# **AVerMedia® AVerDiGi EB1504 MPEG4/MPEG4<sup>+</sup> Real Time Security DVR**

**User Manual** 

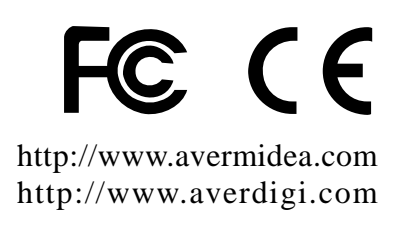

Download from Www.Somanuals.com. All Manuals Search And Download.

#### **FCC NOTICE (Class A)**

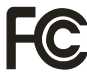

This device complies with Part 15 of the FCC Rules. Operation is subject to the following two conditions: (1) this device may not cause harmful interference, and (2) this device must accept any interference received, including interference that may cause undesired operation.

#### **Federal Communications Commission Statement**

NOTE- This equipment has been tested and found to comply with the limits for a Class A digital device, pursuant to Part 15 of the FCC Rules. These limits are designed to provide reasonable protection against harmful interference when the equipment is operated in a commercial environment. This equipment generates, uses and can radiate radio frequency energy and, if not installed and used in accordance with the instructions, may cause harmful interference to radio communications. Operation of this equipment in a residential area is likely to cause harmful interference in which case the user will be required to correct the interference at his own expense.

#### **CAUTION ON MODIFICATIONS**

To comply with the limits for the Class A digital device, pursuant to Part 15 of the FCC Rules, this device must be installed in computer equipment certified to comply with the Class A limits. All cables used to connect the computer and peripherals must be shielded and grounded. Operation with non-certified computers or non-shielded cables may result in interference to radio or television reception.

Changes and modifications not expressly approved by the manufacturer could void the user's authority to operate this equipment.

#### **European Community Compliance Statement (Class A)**

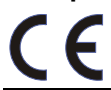

This product is conformity with the protection requirements of EU Council Directives 89/336/EEC amended by 92/31/EEC on the laws of the Member States relating to electromagnetic compatibility.

Warning - This is a Class A product. In a domestic environment this product may cause radio interference in which case the user may be required to take adequate measures to correct this interference.

#### **DISCLAIMER**

No warranty or representation, either expressed or implied, is made with respect to the contents of this documentation, its quality, performance, merchantability, or fitness for a particular purpose. Information presented in this documentation has been carefully checked for reliability; however, no responsibility is assumed for inaccuracies. The information contained in this documentation is subject to change without notice.

In no event will AVerMedia be liable for direct, indirect, special, incidental, or consequential damages arising out of the use or inability to use this product or documentation, even if advised of the possibility of such damages.

#### **TRADEMARKS**

AVerMedia is registered trademarks of AVerMedia TECHNOLOGIES, Inc. IBM PC is a registered trademark of International Business Machines Corporation. Macintosh is a registered trademark of Apple Computer, Inc. Microsoft is a registered trademark and Windows is a trademark of Microsoft Corporation. All other products or corporate names mentioned in this documentation are for identification and explanation purposes only, and may be trademarks or registered trademarks of their respective owners.

#### **COPYRIGHT**

© 2007 by AVerMedia TECHNOLOGIES, Inc. All rights reserved. No part of this publication may be reproduced, transmitted, transcribed, stored in a retrieval system, or translated into any language in any form by any means without the written permission of AVerMedia TECHNOLOGIES, Inc.

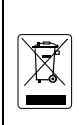

THE MARK OF CROSSED-OUT WHEELED BIN INDICATES THAT THIS PRODUCT MUST NOT BE DISPOSED OF WITH YOUR OTHER HOUSEHOLD WASTE. INSTEAD, YOU NEED TO DISPOSE OF THE WASTE EQUIPMENT BY HANDING IT OVER TO A DESIGNATED COLLECTION POINT FOR THE RECYCLING OF WASTE ELECTRICAL AND ELECTRONIC EQUIPMENT. FOR MORE INFORMATION ABOUT WHERE TO DROP OFF YOUR WASTE EQUIPMENT FOR RECYCLING, PLEASE CONTACT YOUR HOUSEHOLD WASTE DISPOSAL SERVICE OR THE SHOP WHERE YOU PURCHASED THE PRODUCT.

#### **Battery Safety Information**

- Store the batteries in a cool dry place.
- Do not dispose of used batteries in domestic waste. Dispose of batteries at special collection points or return to point of sale if applies.
- Remove the batteries during long periods of non-use. Always remove exhausted batteries from the remote control. Battery leakage and corrosion can damage this remote control, dispose of batteries safely.
- Do not mix old and new batteries.
- Do not mix different types of batteries: alkaline, standard (carbon-zinc) or rechargeable (nickel-cadmium).
- Do not dispose of batteries in a fire. The batteries may explode or leak.
- Never short circuit the battery terminals.

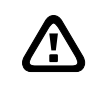

#### **WARNING**

TO REDUCE RISK OF FIRE OR ELECTRIC SHOCK, DO NOT EXPOSE THIS APPLIANCE TO RAIN OR MOISTURE.

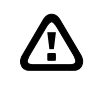

### **CAUTION**

IF THERE IS ANY DAMAGE, SHORTAGE OR INAPPROPRIATE ITEM IN THE PACKAGE, PLEASE CONTACT WITH YOUR LOCAL DEALER. WARRANTY VOID FOR ANY UNAUTHORIZED PRODUCT MODIFICATION.

### **NOTICE**

- INFORMATION IN THIS DOCUMENT IS SUBJECT TO CHANGE WITHOUT NOTIEC.
- THE INFORMATION CONTAINED HEREIN IS TO BE CONSIDERED FOR REFERENCT ONLY.

# **Table of Contents**

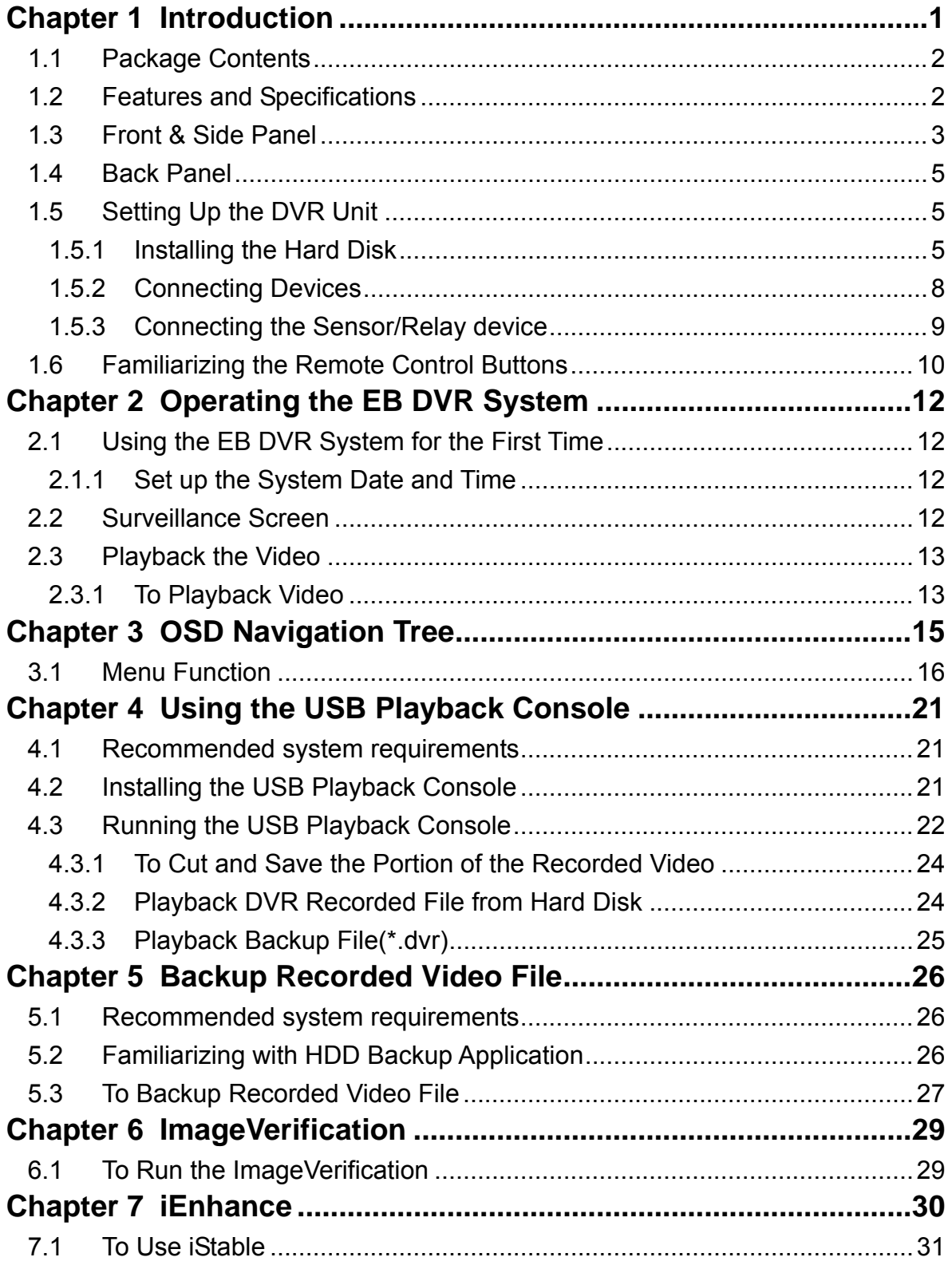

# <span id="page-4-0"></span>**Chapter 1 Introduction**

**AVerDiGi EB1504 MPEG4/MPEG4+** is a 4-channel stand-alone DVR unit that provides real-time monitoring and digital recording of surveillance video. Up to four video cameras and four sensor devices can be hooked up to this DVR unit. It also provides one audio input and output channel.

Surveillance, digital recording and playback are controlled through the front panel buttons. With the On-Screen-Display (OSD) menu, user can customize video recording setting, sensor and alarm settings, password protection, hard drive recycling, and more. Through USB connection, user can playback the video with the bundled software, segment the video to keep the wanted portion exclusive and save it in MPG/AVI format. At the same time, also capture still image and save it in BMP or JPG format or print it.

Surveillance video is recorded in high-quality MPEG4 format. Two recording modes are supported; **D1** Mode can record video from each video camera in higher resolution (720 x 480 / 720 x 576) at 60/50 fps and **CIF** Mode can record video in lower resolution (360 x 240 / 360 x 288) and up to 120/100 fps (NTSC/PAL).

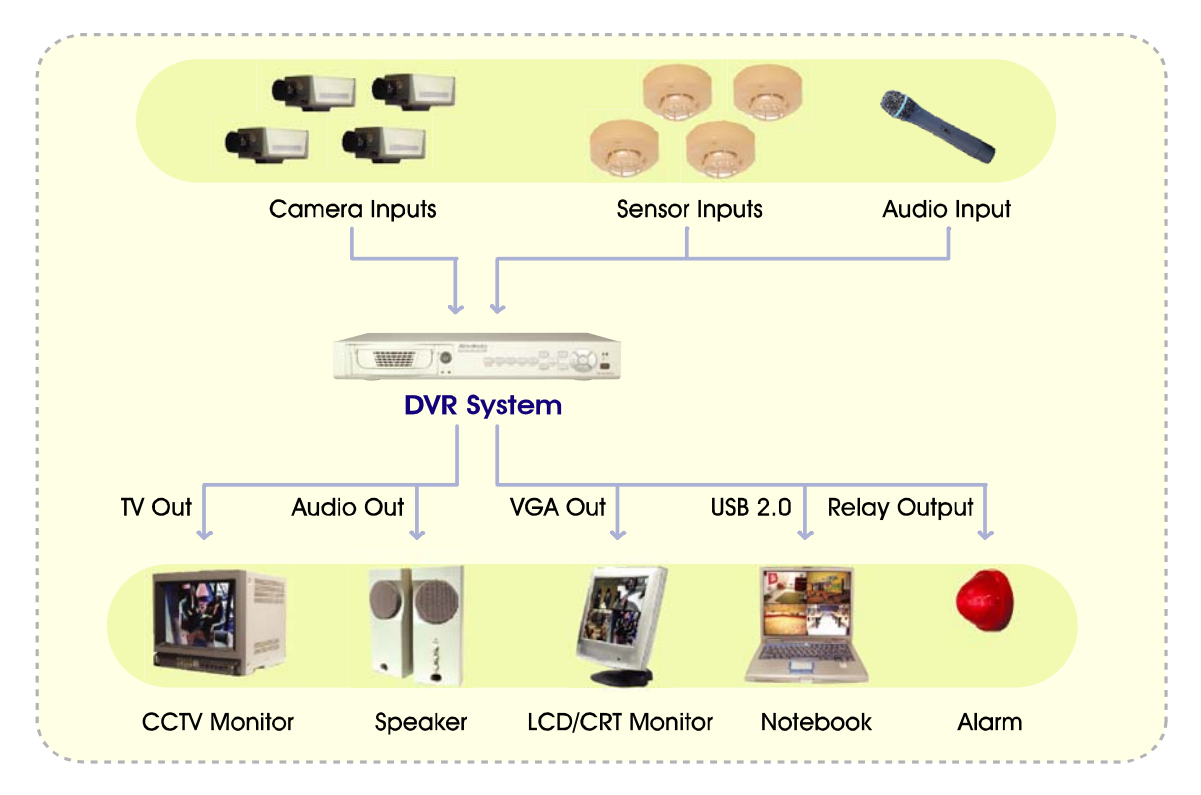

Connecting cameras, sensors, alarm, audio, and display device

## <span id="page-5-0"></span>**1.1 Package Contents**

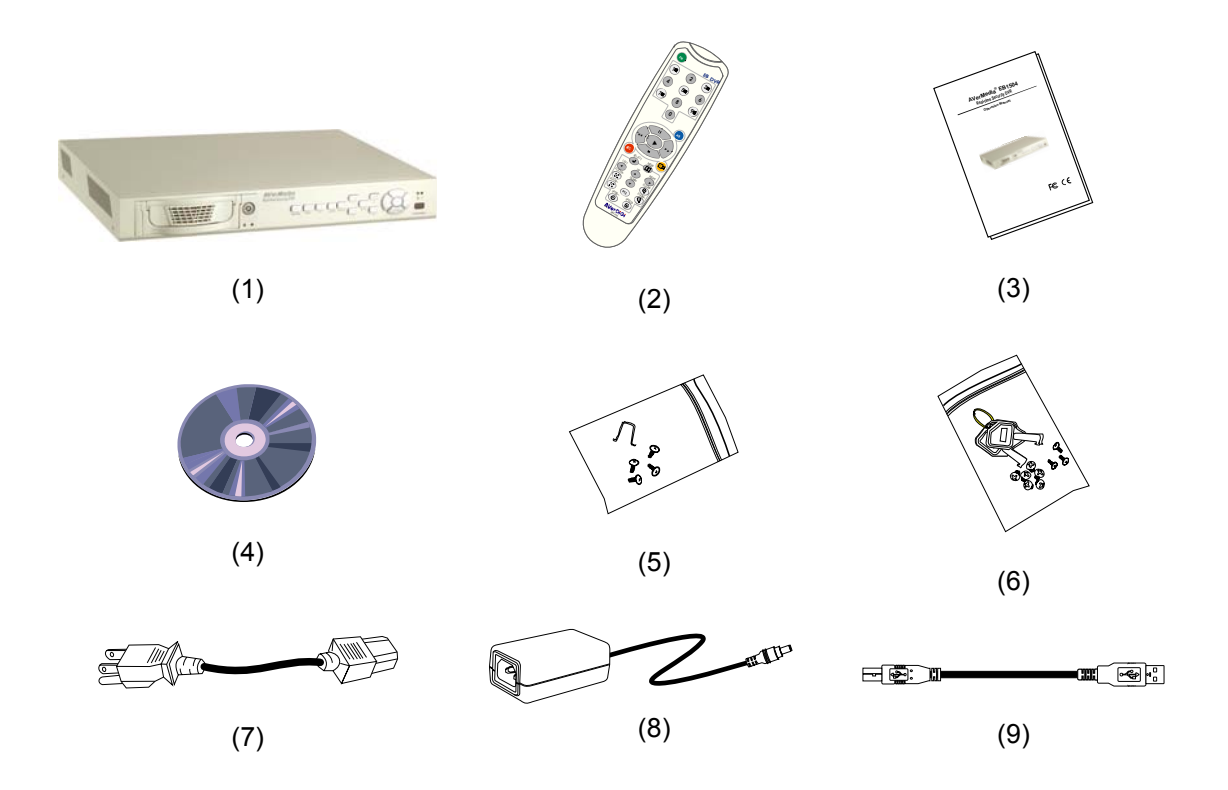

- $(1)$  DVR unit (EB1504 MPEG4 or EB1504 MPEG4 $^+$  unit)
- $\Box$  (2) Remote Control (batteries included)
- $\Box$  (3) Quick Installation Guide
- (4) Software CD (User Manual included)
- (5) DVR accessories (including 4 screws and 1  $\Omega$  hook)
- (6) Removable hard disk drawer accessories (with spare screws)
- (7) Power Cord

\* The power cord varies depending on the standard power outlet of the country where it is sold.

- (8) Power Adapter
- (9) USB Cable

### **1.2 Features and Specifications**

- Non-PC stand-alone security digital video recorder
- 4 composite video inputs and 1 composite output
- VGA output for LCD monitor display
- Front panel buttons and OSD control
- **MPEG4 video compression**
- <span id="page-6-0"></span>■ Auto-detect NTSC or PAL video system
- Supports 2 hard drives (not included)
- Full-screen resolution: **Display:** 720 x 480 (NTSC), 720 x 576 (PAL) **Recording:** 720 x 480 (NTSC), 720 x 576 (PAL)
- Display frame rate: Total of 120/100 fps (NTSC/PAL)
- Recording frame rate:

**CIF mode:** Total 120/100 fps (NTSC/PAL)

**D1 mode:** Total 60/50fps(NTSC/PAL)

- Scheduled recording (00:00~23:00 set by hour)
- Search for recorded videos by date/time/event
- Motion detection recording (EB1504 MPEG4<sup>+</sup> Only)
- Input/Output: 4 sensor inputs and 1 relay output control
- $\blacksquare$  Removable hard disk bay
- One USB 2.0 Port
- Multiple language operation screens

### **1.3 Front & Side Panel**

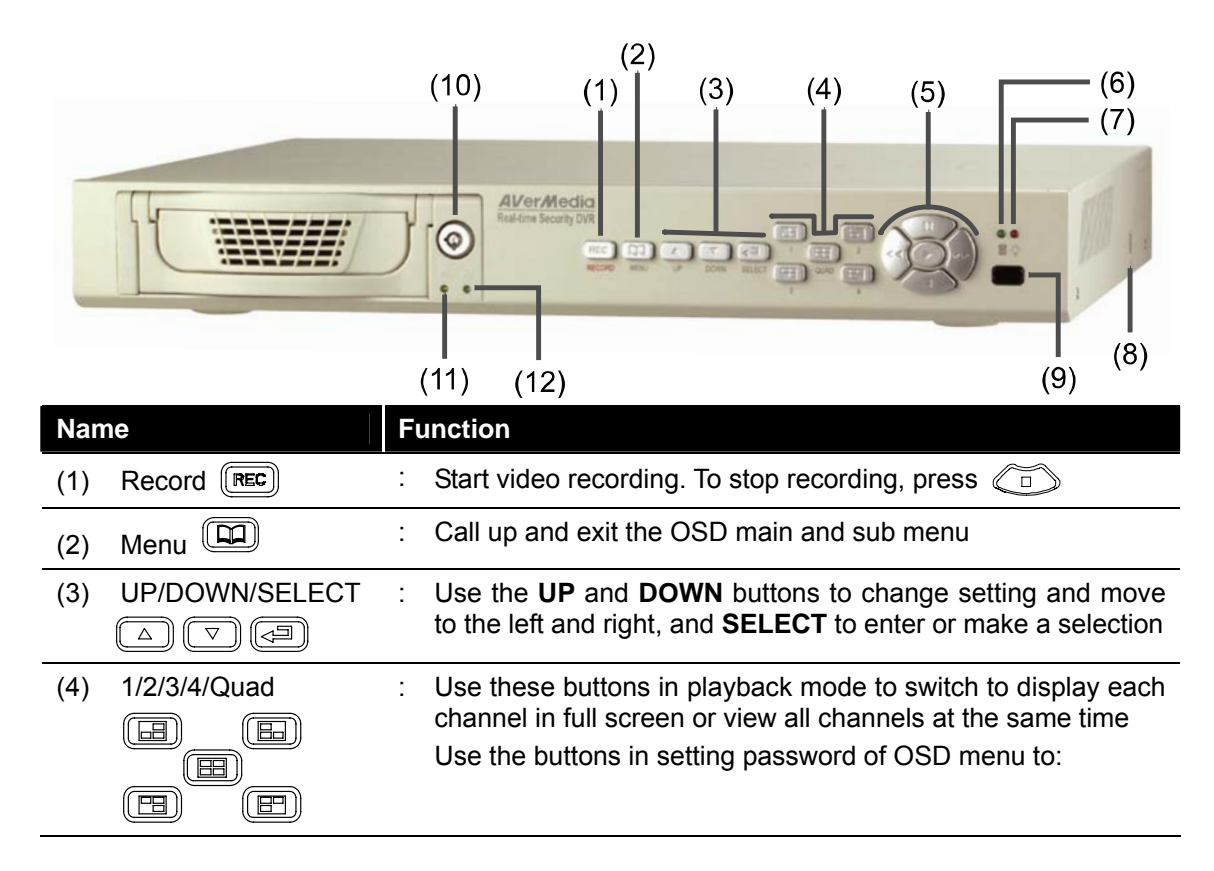

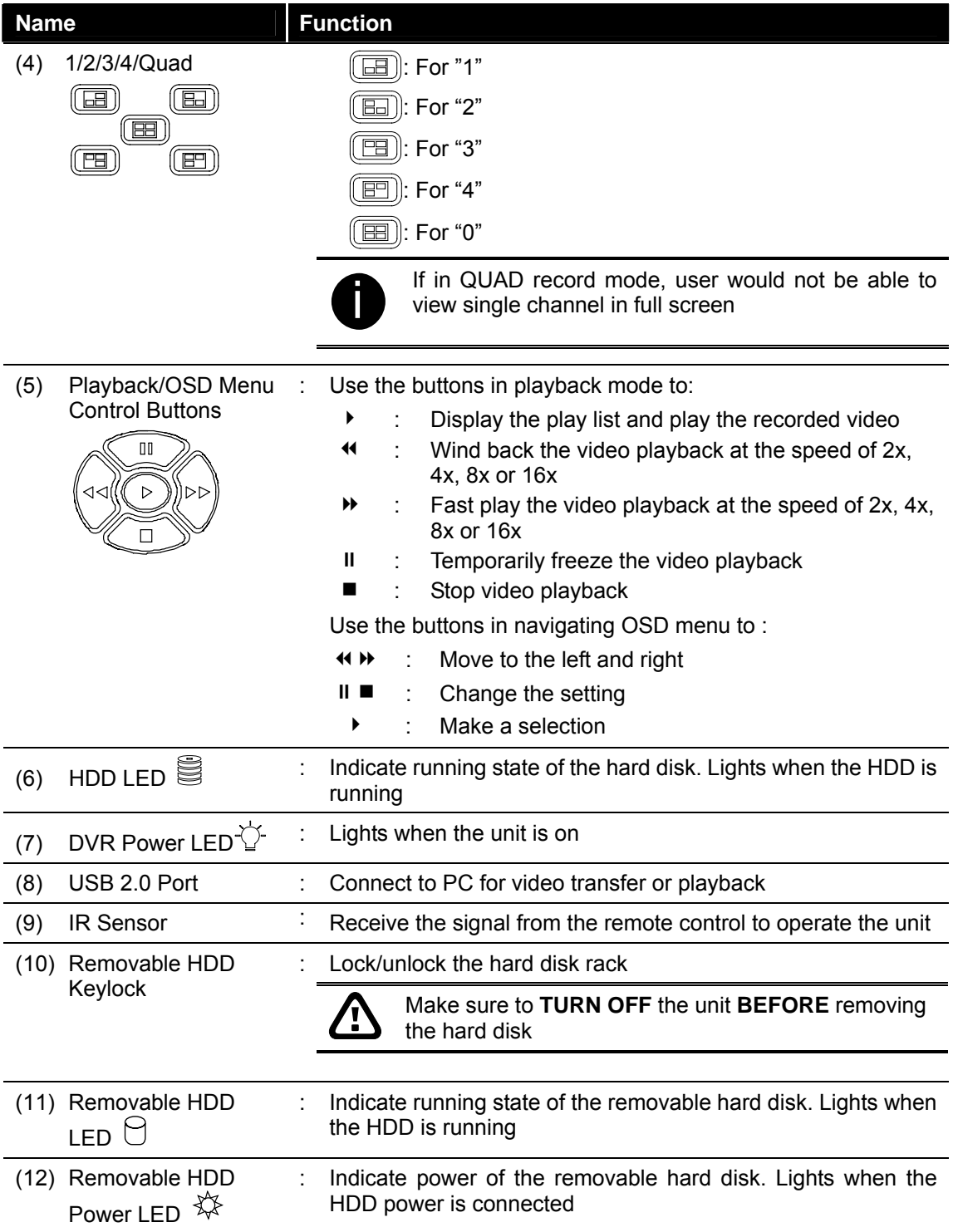

# <span id="page-8-0"></span>**1.4 Back Panel**

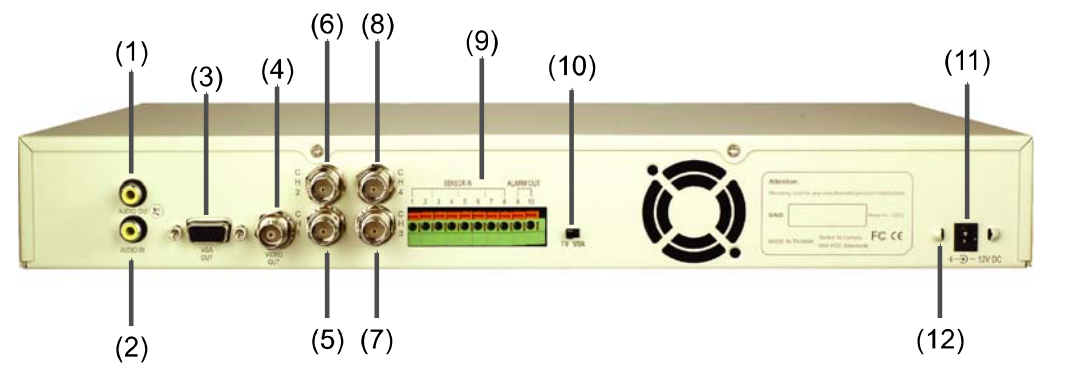

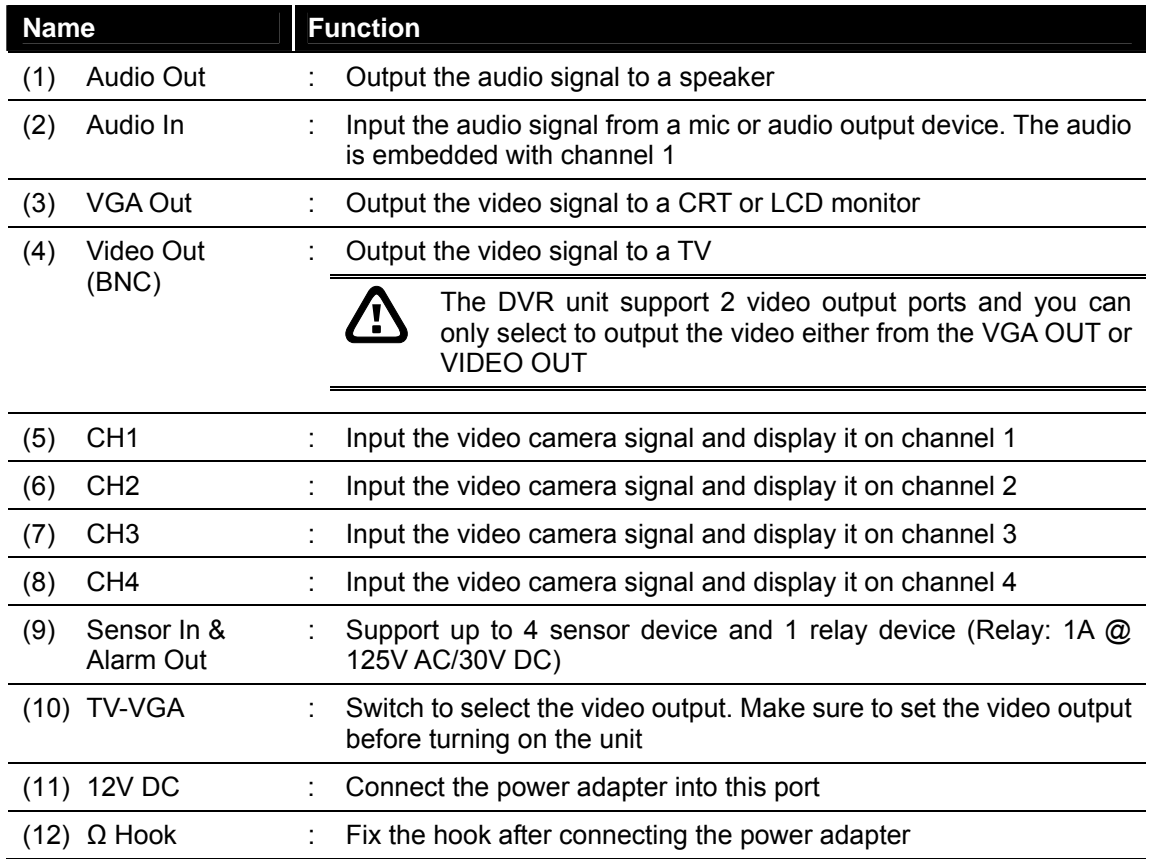

# **1.5 Setting Up the DVR Unit**

### **1.5.1 Installing the Hard Disk**

The DVR unit allows you to install up to two hard disks. Before installing the hard disk, make sure to set the hard disk master/slave jumper setting. Adjust the jumper setting according to the instructions on the hard disk label. Please set the jumper of hard disk as **Master** while there is only **one** hard disk inside the DVR.

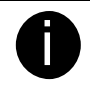

For hard disk spec, please referring to http://www.avermedia.com/nvd/hardware-recom\_eb\_c.asp

### The "compatible hard disks" indicated in the above recommendation list only means that these commercially available hard disks were tested with AVerMedia products and functioned well under normal operation conditions. AVerMedia does not guarantee or provide warranties, explicitly, implied or statutory with respect to the reliability of the hard disk function or its compatibility. In no event AVerMedia shall be liable for damages, with respect to any business interruption of clients, lost profits, loss of programs or other data on your information handling system or otherwise. This includes direct, indirect, incidental, special, or consequential damages, resulting from the incompatibility caused by the usage of these hard disks, even if AVerMedia has expressly advised about the risk of such damages. The entire risk arising out of the use of any information attached here with is borne by the recipient.

Follow the illustrated instructions below to install the hard disk:

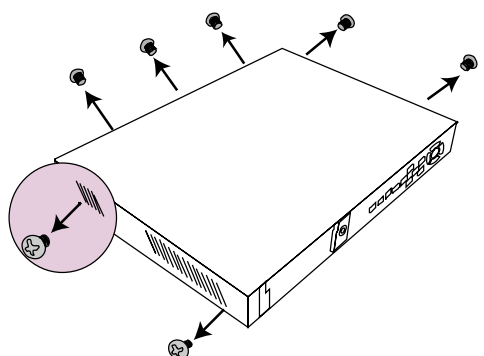

3. Loosen the hard disk rack 4 screws 4. Secure the brackets on the hard disk

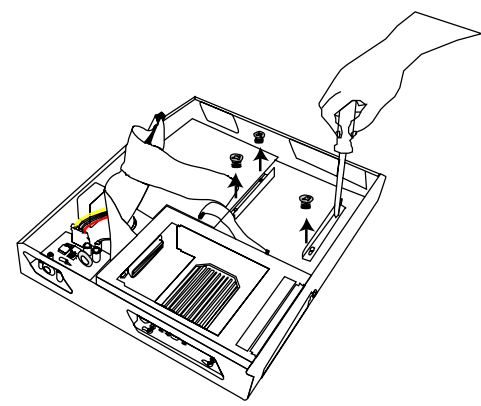

5. Connect the end of the IDE cable and the power connector to the hard disk (slave)

1. Loosen all screws 2. Push the cover backward and lift

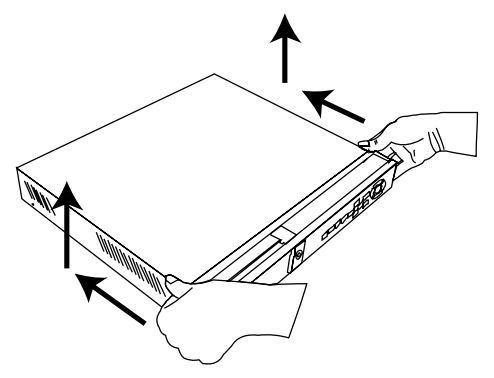

(slave)

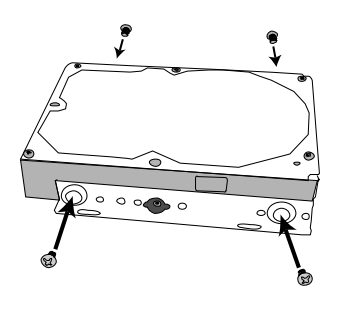

6. Secure the hard disk inside the unit then replace unit cover

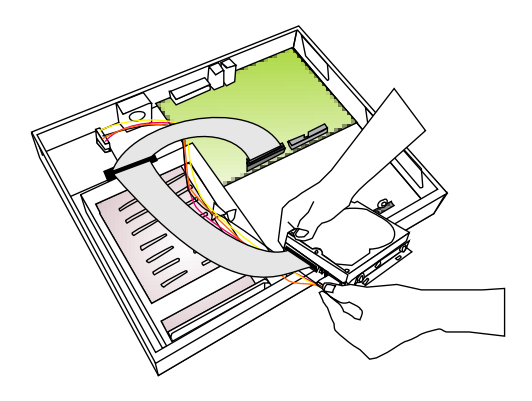

7. Unlock the removable hard disk drawer then pull it out

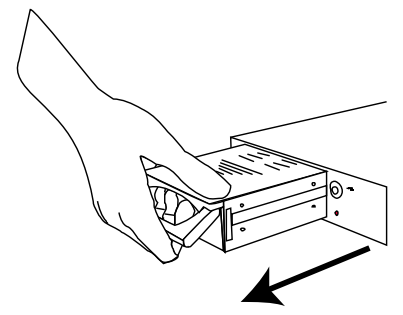

9. Connect the power connector to the 10. Carefully insert the hard disk in the hard disk (master)

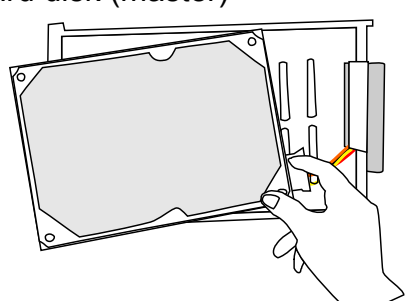

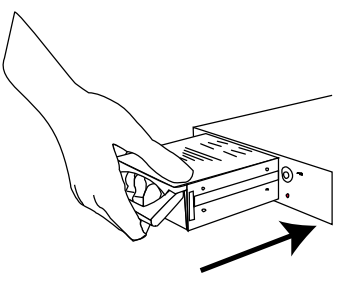

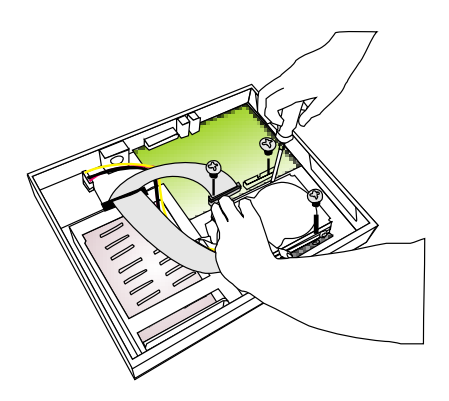

8. Remove the removable rack cover

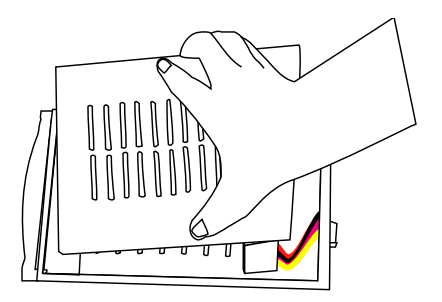

removable rack then replace the removable rack cover

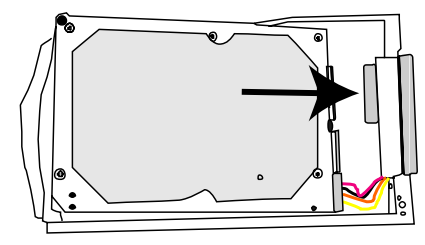

11. Slide the drawer back 12. Lock the removable keylock

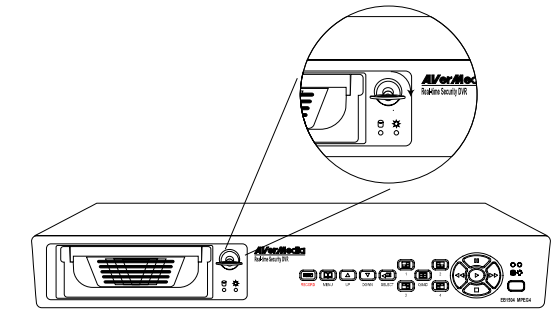

13. You may now connect all the cables. When the power is connected, the Power LED light  $\overleftrightarrow{C}$  turns on

Before removing the removable hard disk drawer, the DVR Unit must be **TURNED OFF** and unlock the removable hard disk drawer keylock.

### <span id="page-11-0"></span>**1.5.2 Connecting Devices**

The back panel of the DVR unit, you can connect up to 4 video cameras, 4 sensor devices, 1 alarm device and output video to a TV or CRT/LCD monitor. Connecting the unit to a PC, through USB connection, the bundled software enables you to transfer, playback and segment the video.

Follow the illustration below to make the connection:

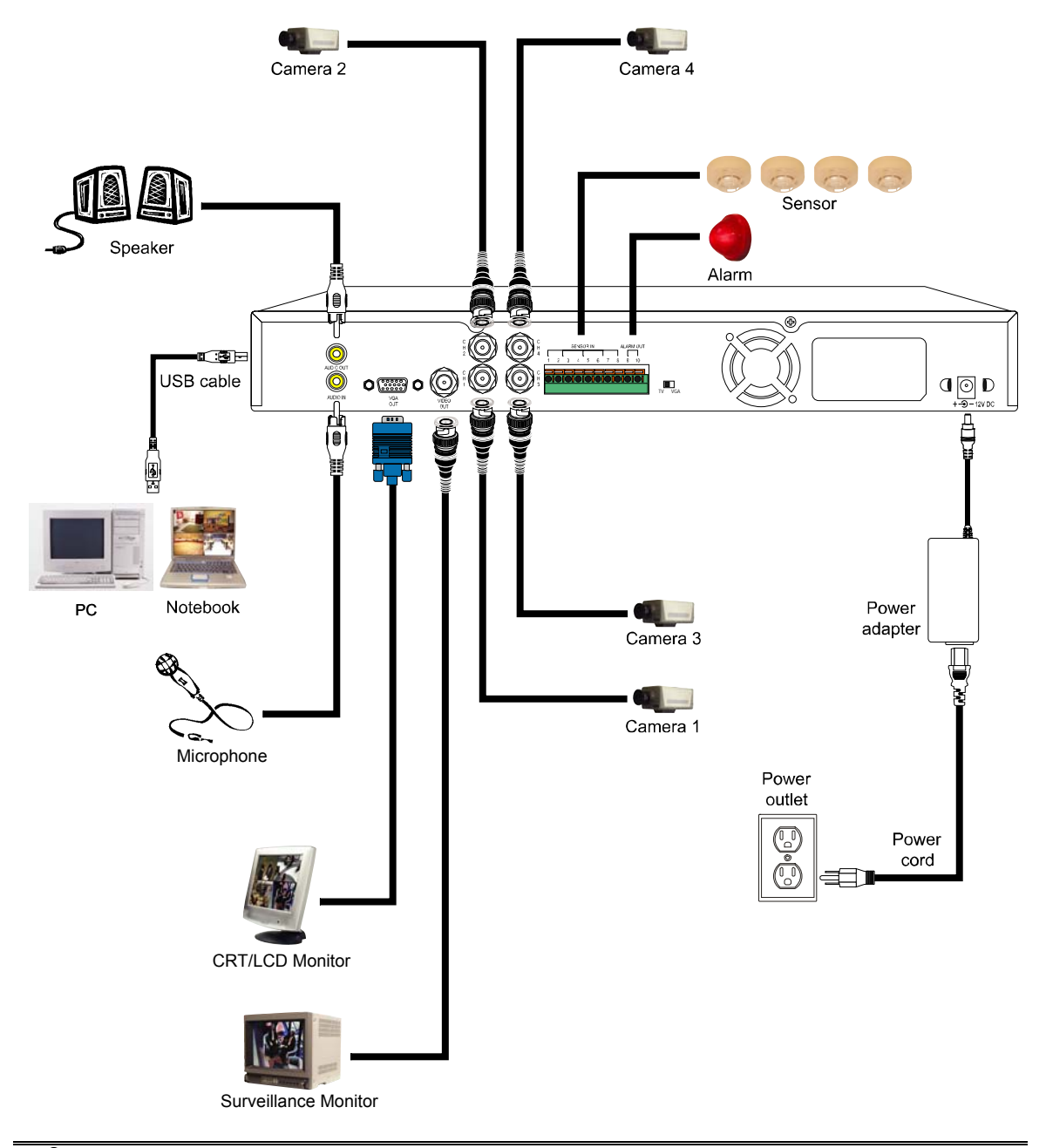

Each time you change the video display output, the power must be turned **off** and **on** to reset the DVR system.

### <span id="page-12-0"></span>**1.5.3 Connecting the Sensor/Relay device**

The Sensor and Alarm ports enable you to connect (4) sensor inputs and (1) relay outputs. Just connect the external sensor and relay pin directly to the pinhole. Check the table below and locate which pinhole is assigned to sensor input and relay output.

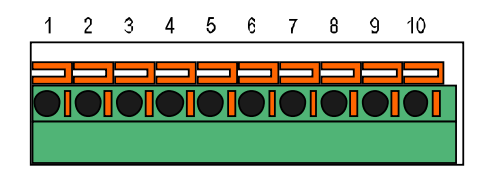

### **1.5.3.1 I/O Card Sensor and Relay pinhole allocation:**

The signal from the sensor (i.e., infrared sensors, smoke detectors, proximity sensors, door sensors, etc.) is being transmitted to the unit and this triggers the system to respond and send signal to relay device (i.e., alarm, telephone etc).

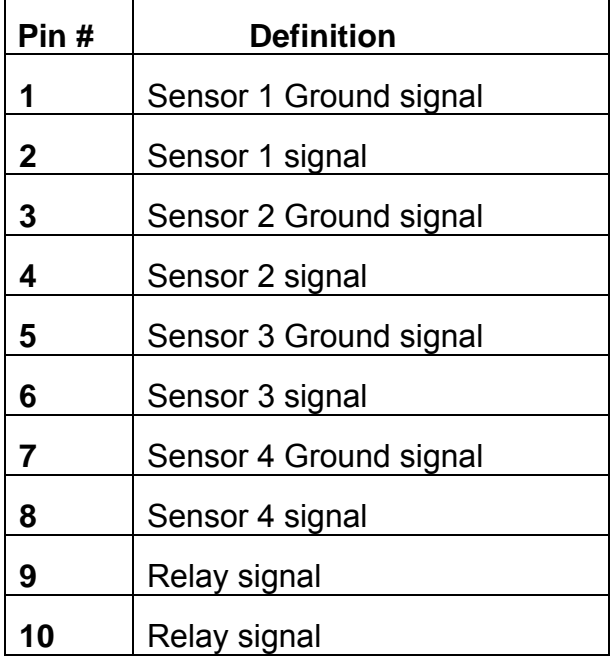

## <span id="page-13-0"></span>**1.6 Familiarizing the Remote Control Buttons**

Use the Remote control to operate the OSD menu on surveillance screen.

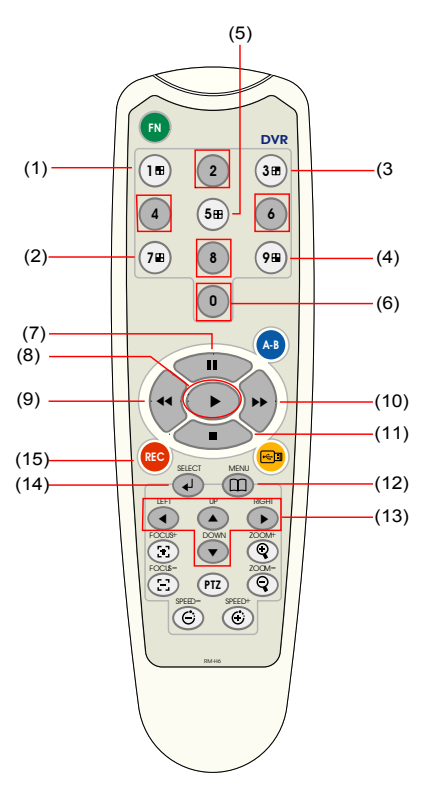

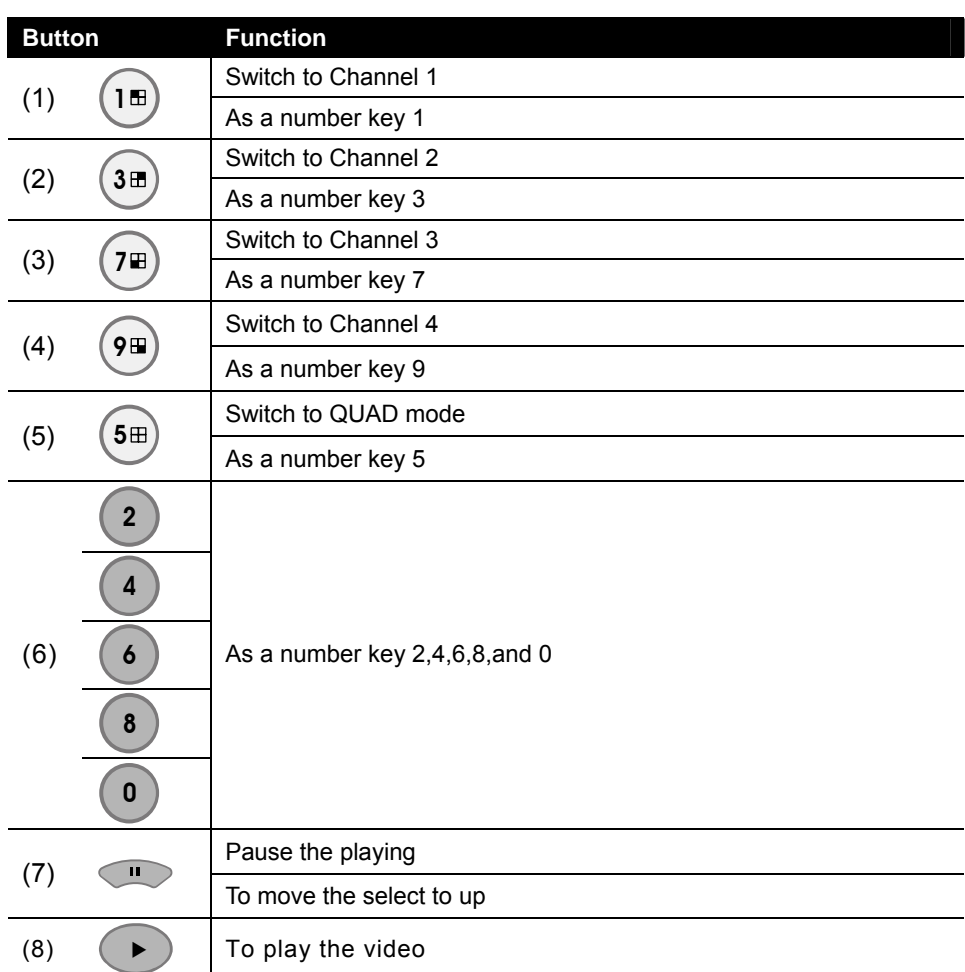

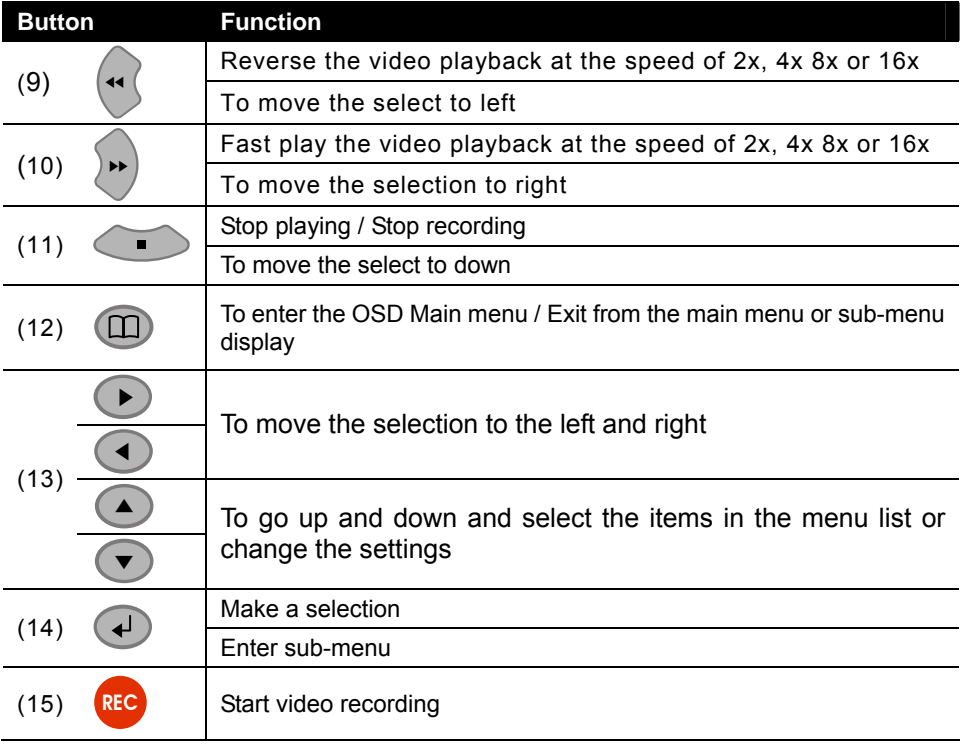

# <span id="page-15-0"></span>**Chapter 2 Operating the EB DVR System**

### **2.1 Using the EB DVR System for the First Time**

Upon connecting the power, the unit automatically detects the status of the hard disk. The hard disk must be formatted for the first time installed on DVR system. If you are prompt to format the hard disk, press  $\left( \cdot \right)$  (select) for **YES** to format the hard disk and  $(\Box)$  (menu) for **NO** to remain unchanged.

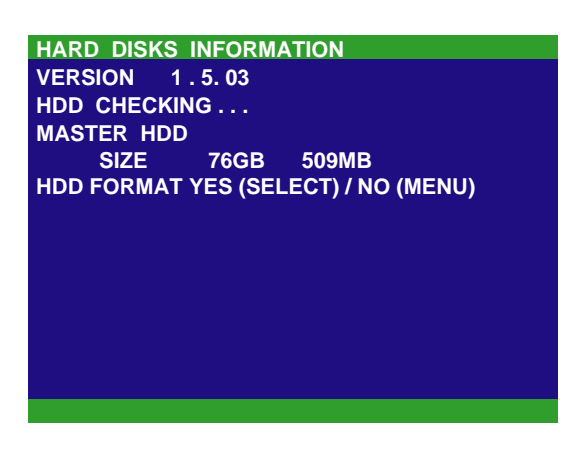

### **2.1.1 Set up the System Date and Time**

- 1. Press  $\Box$  to call up the OSD menu and then use  $\Box$  and  $\nabla$  or  $\Box$ and  $\bullet$  to go up and down and select **SUBMENU**. And then, press  $\bullet$  or  $\blacktriangleright$  to confirm the selection.
- 2. In Submenu, select the **DATE** and press  $(4)$  again to make a selection. And then, use  $\bigcirc$  and  $\bigcirc$  or and to adjust the date and use

and  $\sqrt{ }$ ▼buttons to move the selection to the left and right.

- 3. To adjust Time, follow the above step 2 and 3.
- 4. Press  $(1)$  to go back to main menu after adjustment.

### **2.2 Surveillance Screen**

▼▼

User can switch to display each channel in full screen or 4 channels at the same time in D1 or CIF record mode.

To know if the channel is being recorded, the " $\bullet$ " record symbol would appear beside the channel number. The  $\theta$  (microphone) and  $\phi$  (speaker) indicate the availability of audio. The information below the screen shows the current date and time, recording mode (record schedule setting), hard disk drive (Master/Slave) and the percentage of the used hard disk space.

<span id="page-16-0"></span>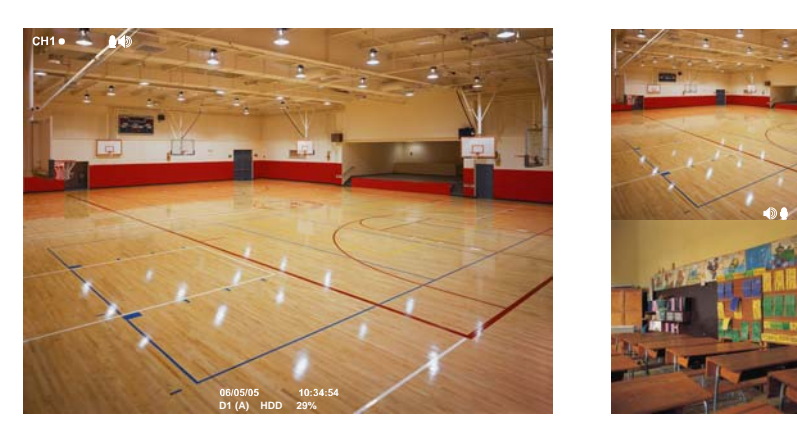

Full Screen Preview

**CIF(A) HDD 29%** QUAD Screen Preview

When you are in full screen preview, press the following buttons on the remote control and control panel to switch to different channel, or preview all 4 channels:

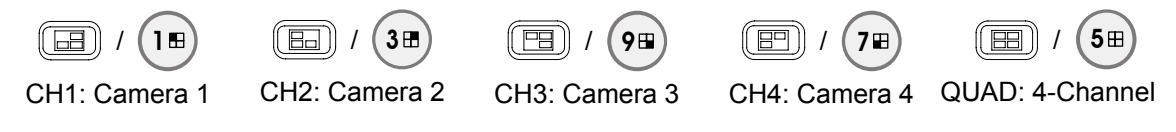

## **2.3 Playback the Video**

If the unit is recording the video, you may have to stop video recording in order to do video playback. To stop video recording, press

### **2.3.1 To Playback Video**

**SEARCH METHOD** 1. Press  $\rightarrow$ . **TIME SEARCH EVENT LIST** 2. Use the  $\bigcirc$  and  $\bigcirc$  or  $\bigcirc$  and buttons to go up and down and select **TIME SEARCH** or **EVENT LIST**. Then, press or  $\left( \rightarrow \right)$  to make a selection. **TIME SEARCH** (search by date and time): **TIME SEARCH** 1. In the selected HARD DISK, press  $\rightarrow$ **MASTER HARD DISK :** ▼**START TIME : 2006 / 05 / 04 10 : 00 : 01 END TIME : 2006 / 05 / 05 13 : 08 : 13** . Then, use the  $(\triangle)$  and  $(\blacktriangledown)$  or or  $($ **SEARCH TIME : 2006 / 05 / 04 10 : 00 : 01** and  $\overline{\bullet}$  buttons to select  $\mathbf{H}$ **MASTER** or **SLAVE**. Press  $\rightarrow$  $\alpha$ r ▼again to make the selection. The **START TIME** and **END TIME** show the date and time from when the recording begins and end.

- 2. Use the  $\bigcirc$  and  $\bigcirc$  or  $\bigcirc$  and  $\bigcirc$  and buttons and select **SEARCH TIME**. Then press  $\bigoplus$  or  $\bigodot$  again to make the selection.
- 3. In the SEARCH TIME, you may now select the date and time from where you want to begin the video playback. Use the  $\left| \right\rangle \left| \right\rangle$  and  $\left| \right\rangle \left| \right\rangle$  buttons to move the selection to the left and right. Use the  $\bigcirc$  and  $\bigcirc$  or  $\bigcirc$  and  $\bigcirc$  buttons to select the date and time. Then press  $\bigoplus$  or  $\bigoplus$ again to make the selection.
- 4. To start video playback, the time in second must be set. Use the  $\overline{\phantom{a}}$ ▶ buttons to move the selection to the left most. Use the  $\Box$  and  $\Box$  or  $\Box$  and  $\Box$  buttons and select the time in second. Then press  $\left(\begin{matrix} 4 \end{matrix}\right)$  or .

#### **EVENT LIST** (search by condition):

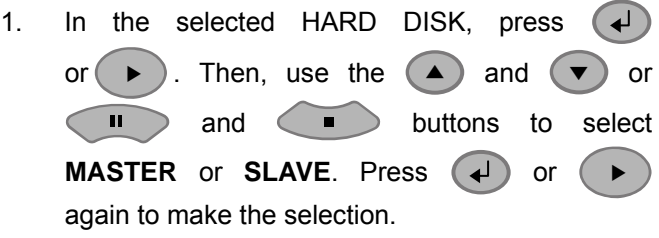

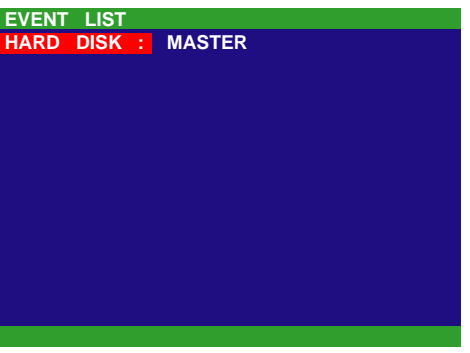

- 2. Use the  $\Box$  and  $\nabla$  or  $\nabla$  and **buttons to select from the list. Press**  $\left(\biguparrow$  or again to make the selection.
- 3. Listed below are the following recording conditions:

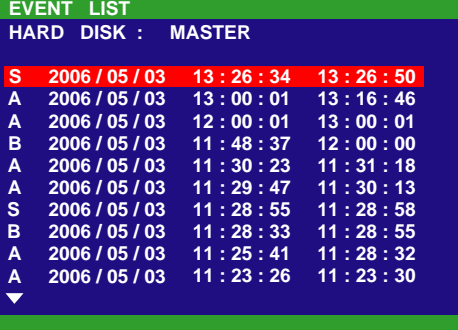

A – Always Recording

It records non-stop and automatically continue recording when interrupted.

S – Sensor Recording

It records when the sensor has activated.

M – Motion Recording

It records when any movement is detected(for EB1504 MPEG4<sup>+</sup> only)

B – Button Recording

It records when the  $\left(\mathbb{R}^n\right)$  record button is pressed.

4. The " $\rightarrow$ " play symbol would appear beside the channel number when you are in playback mode.

# <span id="page-18-0"></span>**Chapter 3 OSD Navigation Tree**

The follow figure is an OSD menu tree map. To call out the OSD menu, press  $($  $)$ on the remote control.

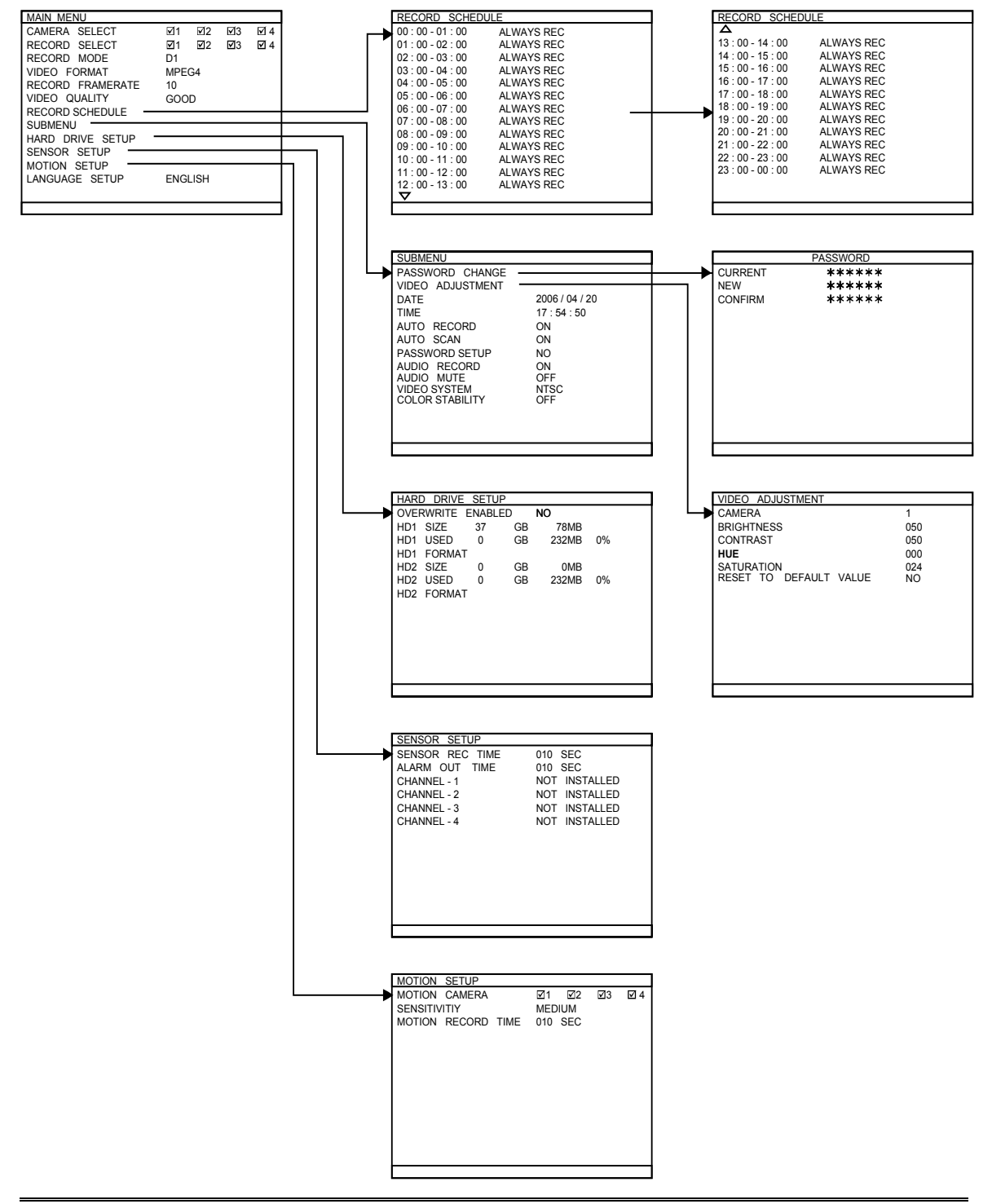

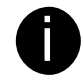

**in Motion Setup** only available on EB1504 MPEG4<sup>+</sup>.

## <span id="page-19-0"></span>**3.1 Menu Function**

If the unit is currently recording the video, you may have to stop video recording to change the settings. To navigate in the OSD menu, press  $(\mathbf{u})$  to call up and exit from the main menu or sub-menu display. Then use the  $\Box$  and  $\Box$  or  $\Box$  $\sqrt{ }$ and buttons to go up and down and select the items in the menu list or change the settings. Use the  $($   $\leftrightarrow$   $)$ , or  $\rightarrow$  button to enter sub-menu or ▼ make a selection. You can also use the ▼and buttons to move the ▼

selection to the left and right. The red frame turns yellow when you are making a selection.

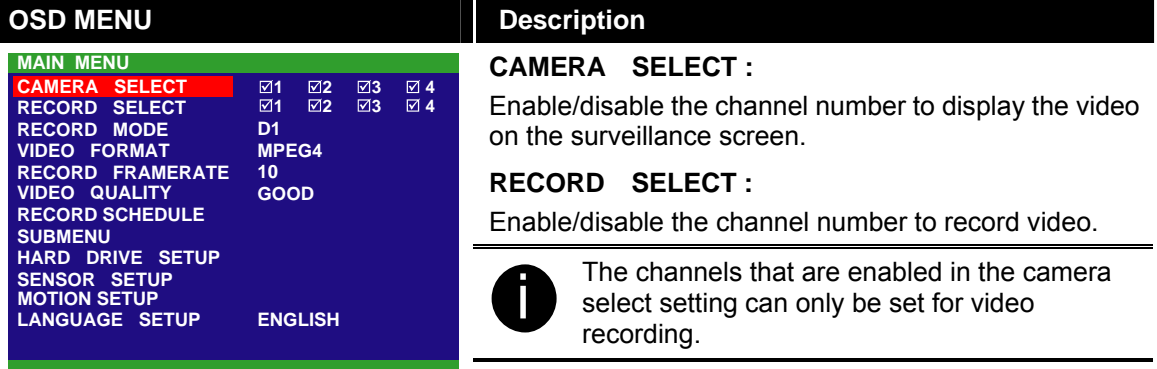

#### **RECORD MODE :**

#### Select **D1**/**CIF** recording mode

Under **D1** mode, the video recording is in full screen resolution and takes turns from one channel to the next one when Auto Scan enables. Each channel is recorded only at a maximum frame rate of 15fps. User can switch to view the video in single full screen or QUAD screen

Whereas in **CIF** mode, video recording is at a lower resolution, but each video is recorded in 30fps/25fps (NTSC/PAL). User can switch to view the video in single full screen or QUAD screen

#### **VIDEO FORMAT :**

The recorded video is in MPEG4 format.

#### **RECORD FRAME RATE :**

Set the number of frames per second to be recorded. Refer to the table below for the available record frame rate settings. The higher the frame rate, it uses more hard disk space.

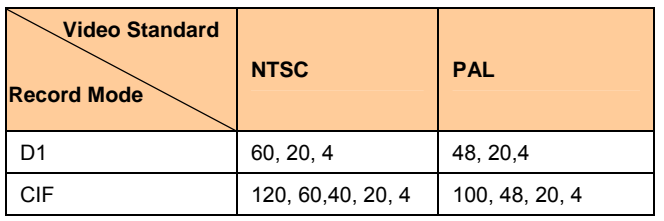

#### **VIDEO QUALITY :**

Select the video quality setting from BEST, HIGH, GOOD, MEDIUM, NORMAL or LOW.

Choosing **NORMAL** allows user to record more hours but the quality of the recorded video is moderate.

#### **OSD MENU**

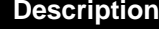

**LANGUAGE SETUP :** 

Select from the available language

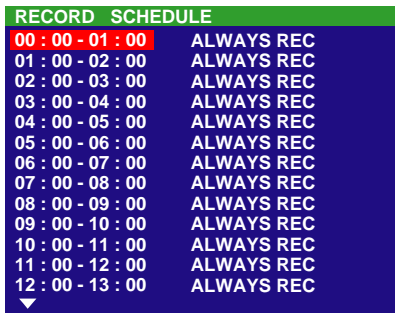

#### **RECORD SCHEDULE:**

By default, in 24 hours, the recording schedule is set to always record every hour. Refer to the table below to customize the recoding condition.

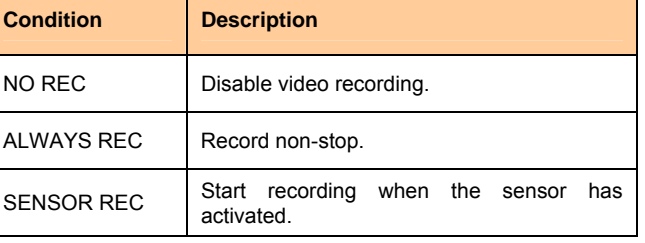

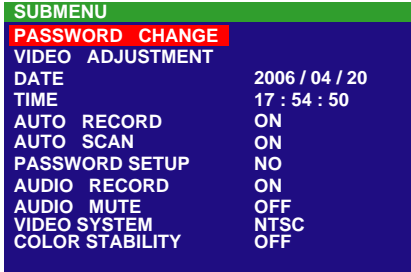

#### **PASSWORD CHANGE :**

Set a security combination number. This is a security measure that prevents formatting of the hard disk or changing the system settings. The factory default password is 111111. User could use  $(\Box\Box)$ ,  $(\Box\Box)$ ,  $(\boxed{\boxdot}$ ,  $(\boxed{\boxdot}$ ), and  $(\boxed{\boxdot}$  to set each digit of password. Also, user could use number key  $((0)(15)(2)(35)(4)(55)(6)(75)(8)(95))$  on the remote control to enter each digit of password.

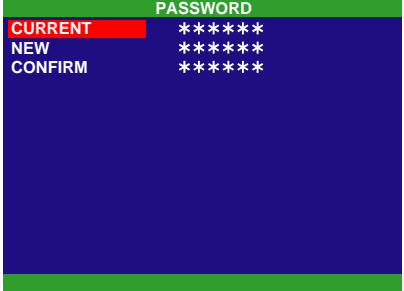

#### **VIDEO ADJUSTMENT :**

Select the camera number and set to adjust the video brightness, contrast, hue, and saturation value.

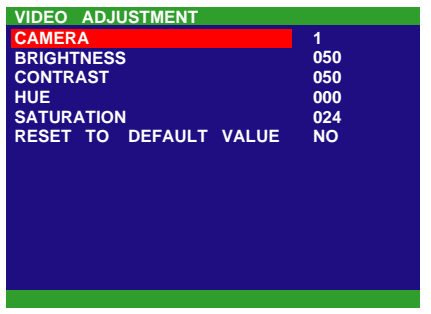

#### **DATE :**

Set the current date.

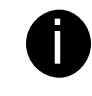

Please set the correct date and time when you<br>use this DVR at the first time to make sure the<br>time of percepted video file is comest. time of recorded video file is correct.

#### **OSD MENU Description**

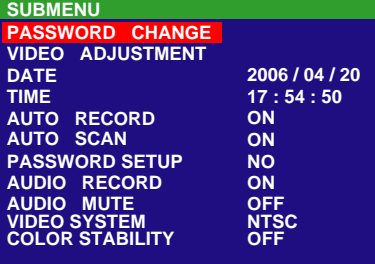

#### **TIME :**

Set the current time.

#### **AUTO RECORD :**

Enable/disable auto continue recording when interrupted (i.e., power breakdown, video playback or configuration setup). It starts to record after 10 second of idleness. This is applicable in Always Record mode.

#### **AUTO SCAN :**

Enable/disable auto cycle switch to display the next channel when in full screen preview.

#### **PASSWORD SETUP :**

Enable/disable full system password protection. This would prevent unauthorized user to stop video recording, change system settings and formatting the hard disk.

#### **AUDIO RECORD :**

Enable/disable audio recording. To record sound, make sure the microphone is connected to the unit.

#### **AUDIO MUTE :**

Enable/disable to hear audio sound. To hear sound, make sure the unit is connected to a speaker.

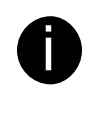

If you want to hear the voice when you<br>playback the recorded file on this DVR, please make sure that you have selected Audio Mute Off.

#### **VIDEO SYSTEM:**

User doesn't need to select video system. The DVR system will auto detect the video system when power on and display.

#### **COLOR STABILITY:**

Enable/disable the color stability which display on Surveillance Screen.

#### **OVERWRITE ENABLED :**

Enable/disable replacing the earliest record when the hard disk space runs out. By default, the HDD overwrite setting is enabled.

#### **HD1 FORMAT / HD2 FORMAT :**

For security purpose, you may have to enter the password to format hard disk.

To format hard disk:

1. Use the  $\Box$  and  $\Box$  or  $\Box$  and **buttons to go up and down and select HD1 FORMAT**. Then press  $(\downarrow)$  or .  $\left(\biguplus\right)$ 

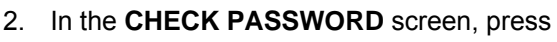

 $\alpha$ r . Then use the  $\blacktriangle$  and  $\blacktriangledown$  or

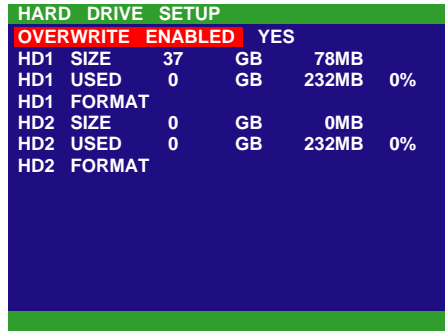

- \* HD1//HD2 SIZE shows the total capacity of the hard disk.
- \* HD1/HD2 USED shows the amount of space that has been used.

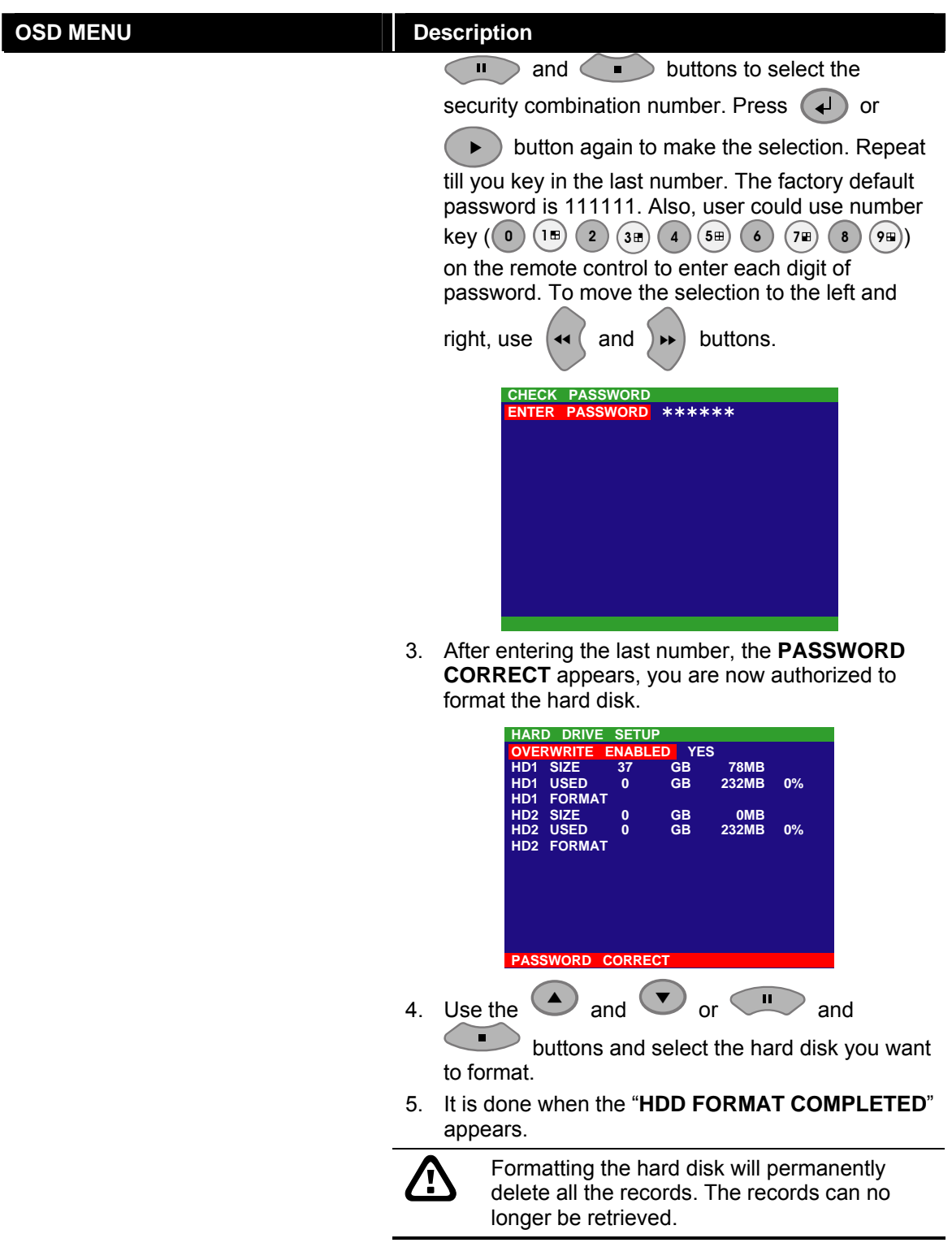

#### **OSD MENU Description**

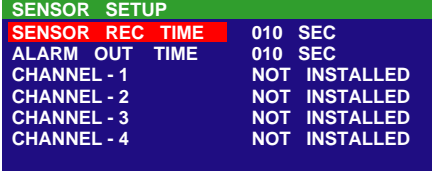

#### **SENSOR REC TIME :**

Set the amount of time (in second) to record when the sensor has been triggered.

#### **ALARM OUT TIME :**

Set the amount of time (in second) to continue sending the alarm once activated.

#### **CHANNEL 1~4 :**

Customize the initial state of the attached sensor. Refer to the table below to customize the sensor state.

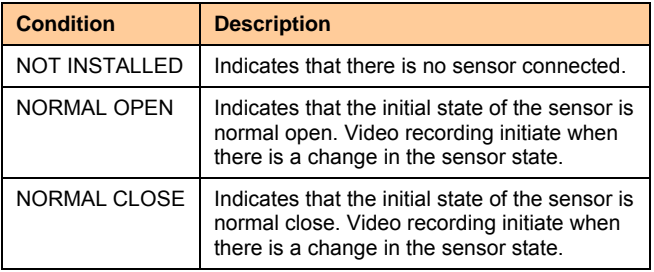

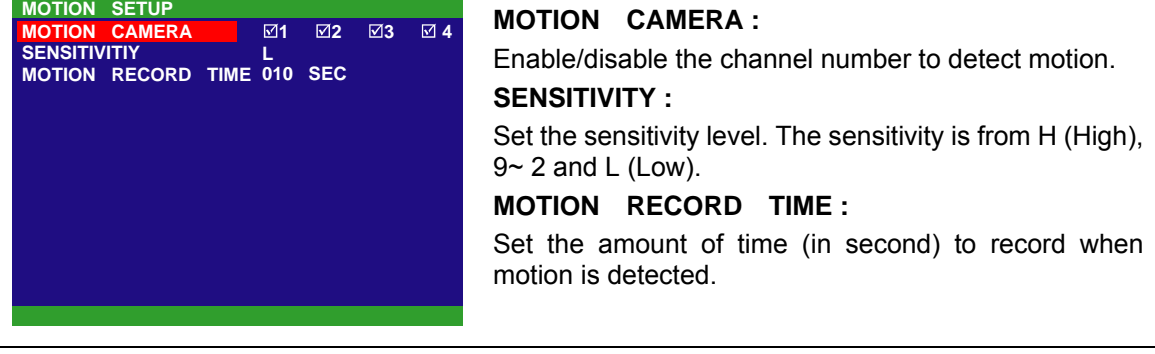

# <span id="page-24-0"></span>**Chapter 4 Using the USB Playback Console**

### **4.1 Recommended system requirements**

- □ Pentium®4 2.4GHZ or above
- Windows®2000/ XP
- $\Box$  DDR 256 MB
- Graphic function must support DirectDraw
- $\Box$  Audio card or built-in
- $\Box$  Speaker
- $\Box$  1 available USB2.0 port

### **4.2 Installing the USB Playback Console**

To install the USB Playback Console:

1. Place Installation CD into the CD-ROM drive. When the installation main screen appears, click **Install USB Playback Console** and then follow the on screen instructions

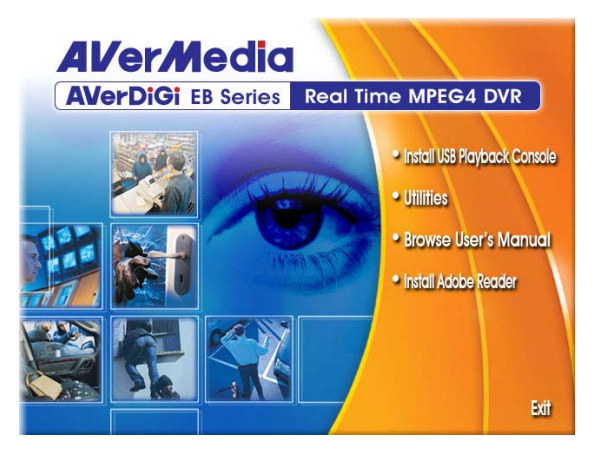

2. Select the language you prefer

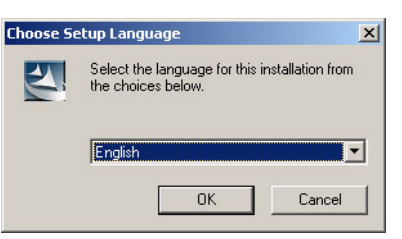

- 3. Click **OK** to install the application
- 4. Click **Exit** to close the installation main screen.
- 5. You may now connect the DVR unit to PC by using USB cable.
- 6. Also, user can remove the hard disk and place in external USB enclosure, and then connect to PC for playback, too.

## <span id="page-25-0"></span>**4.3 Running the USB Playback Console**

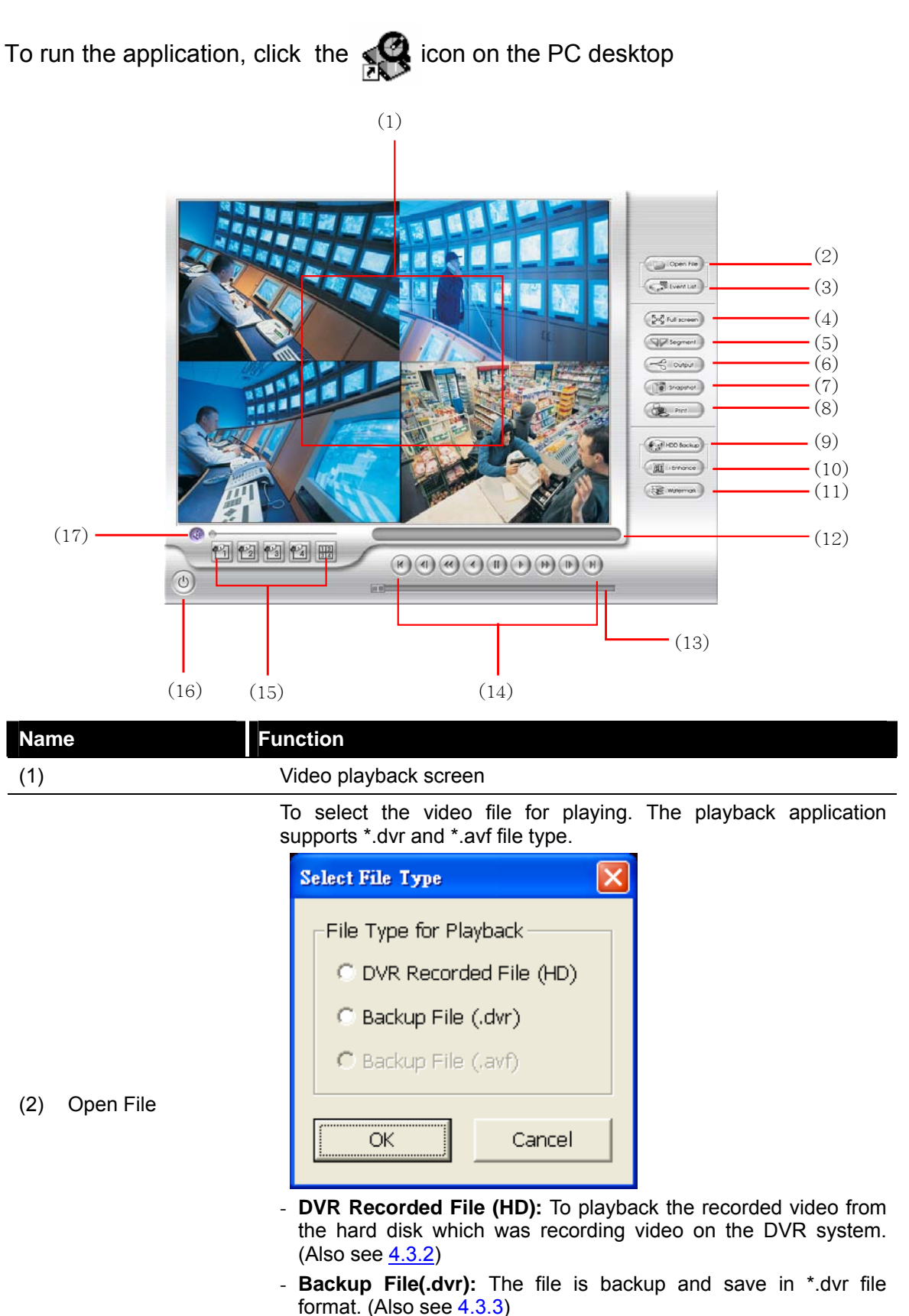

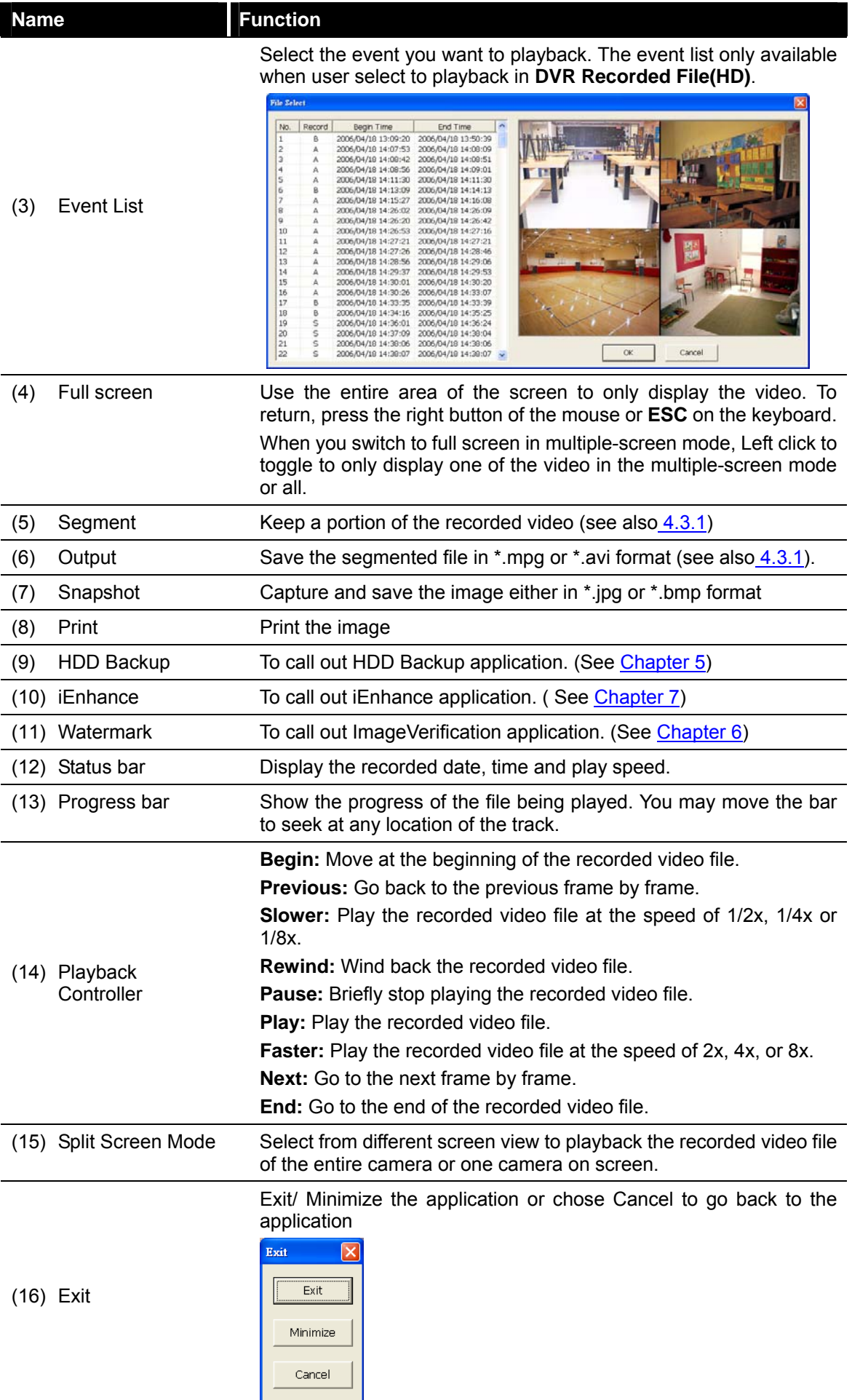

### <span id="page-27-0"></span>**4.3.1 To Cut and Save the Portion of the Recorded Video**

1. Use the Playback Control buttons or drag the bar on the playback progress bar and pause on where you want to start the cut. Then, click **Segment** to set the begin mark.

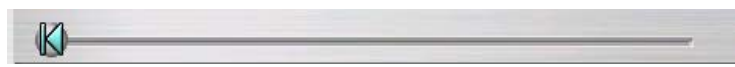

2. Use the Playback Control buttons or drag the bar on the playback progress bar and pause on where you want to end the cut. Then, click **Segment** to set the end mark. To cancel segmentation, click **Segment** button again.

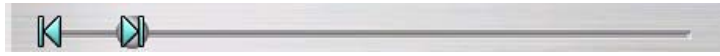

- 3. Click **Output** button to save the wanted portion.
- 4. In the **Save As** dialog box, locate on where user wants to save the file, type the filename, and select the video format.

### **4.3.2 Playback DVR Recorded File from Hard Disk**

- 1. Please have the hard disk which containing of recorded video data install on your PC or using external USB enclosure to connect to your PC.
- 2. Click **Open File** button
- 3. Select **DVR Recorded File(HD)** and click **OK**.
- 4. Select the hard disk drive from **Select Disk** window and click **OK**.

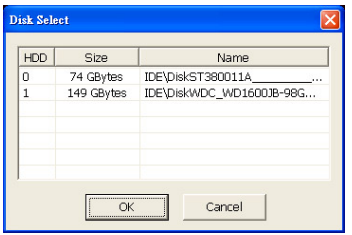

5. And then, the **Event List** window appears. Select the event that user wants to play and click **OK**.

<span id="page-28-0"></span>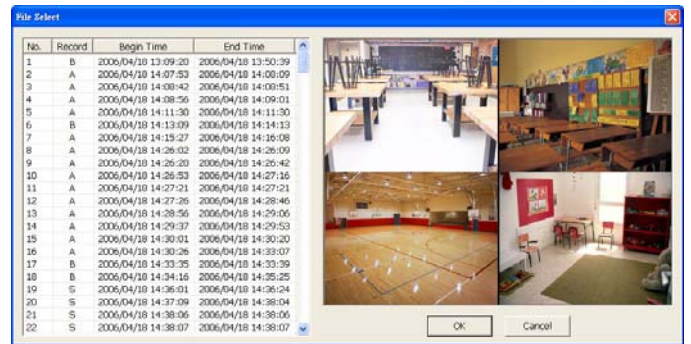

### **4.3.3 Playback Backup File(\*.dvr)**

- 1. Click Open File button.
- 2. Select **Backup File(\*.dvr)** and click **OK**.
- 3. Locate the backup file folder and click **OK**.

When open the backup video file, just locate the where backup file is located.

4. And then, Playback Date/Time Selection window appears. Select the date and time and click **OK**.

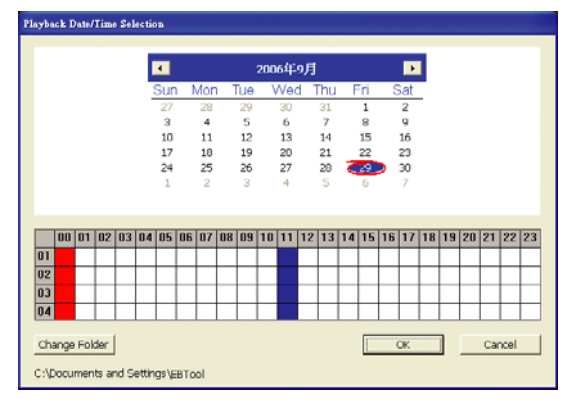

# <span id="page-29-0"></span>**Chapter 5 Backup Recorded Video File**

### **5.1 Recommended system requirements**

Pentium®4 2.4GHZ or above

Windows®2000/ XP

- $\Box$  DDR 256 MB
- Graphic function must support DirectDraw
- Audio card or built-in
- $\Box$  Speaker
- 1 available USB2.0 port

## **5.2 Familiarizing with HDD Backup Application**

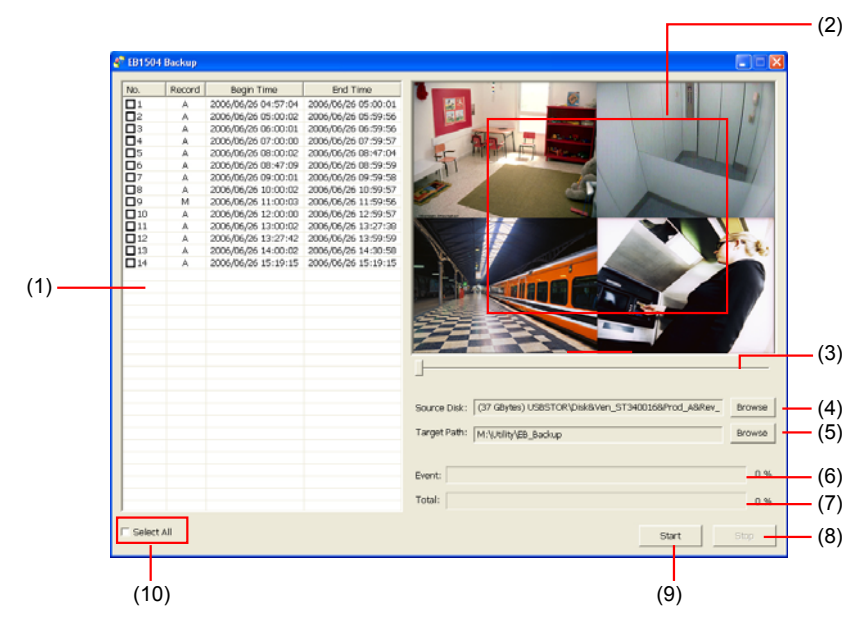

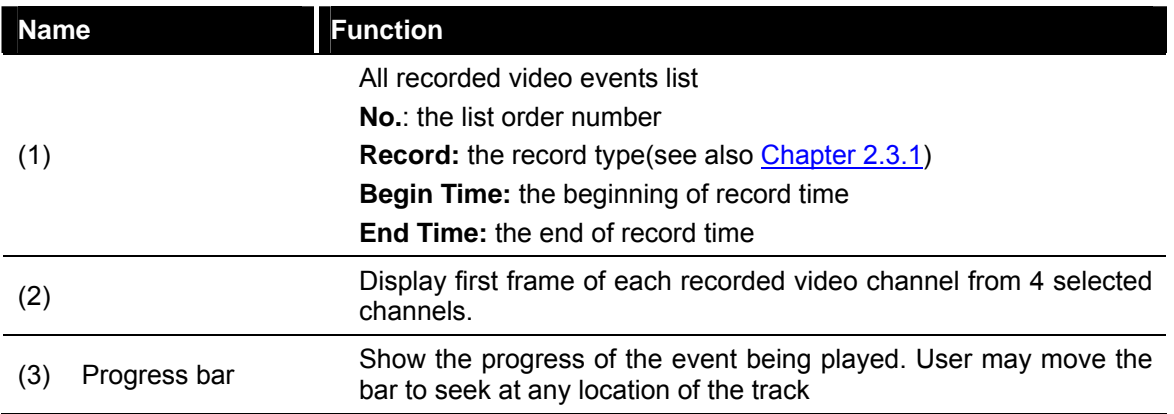

<span id="page-30-0"></span>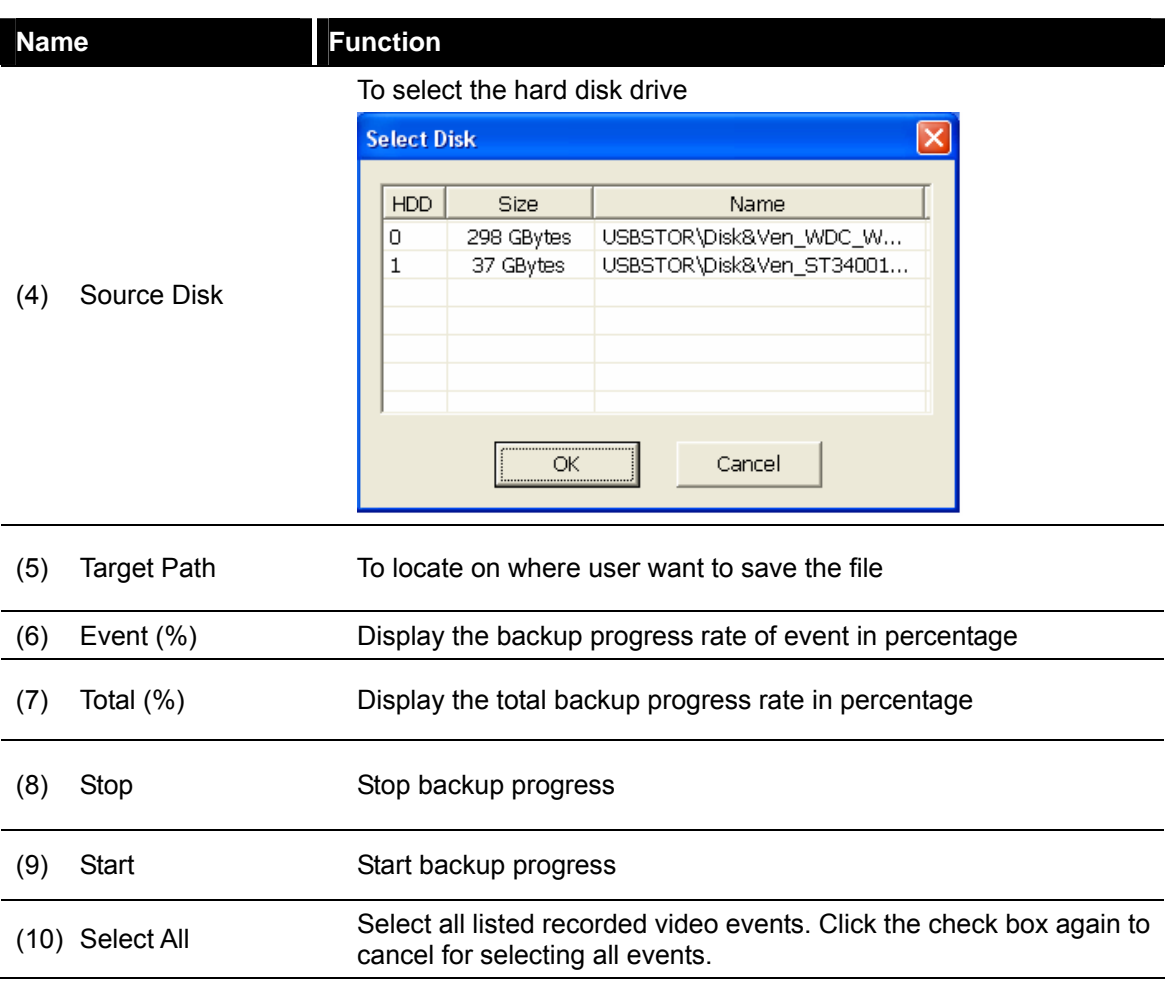

### **5.3 To Backup Recorded Video File**

- 1. Please connect the DVR system to PC by using USB cable PC.
- 2. To run the HDD Backup application, click the **HDD Backup** button on USB Playback Application main interface.
- 3. Click **Browse** in **Source Disk** to locate the recorded video file.
- 4. And then, the **Select Disk** windows will appear as below:

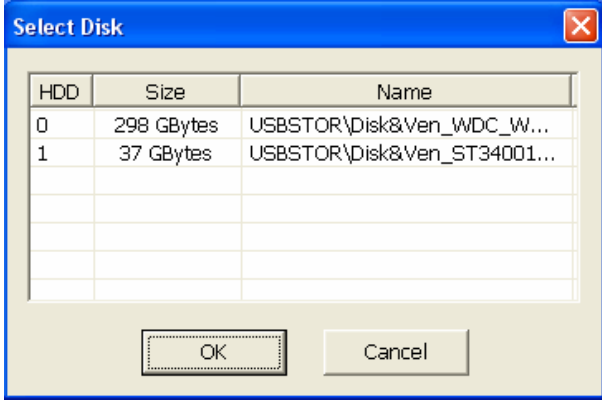

- 5. Select the hard disk drive from **Select Disk** windows. All available hard disk will list on the **Select Disk** windows with size and name
- 6. Select the hard disk drive and click **OK**
- 7. And then, all the recorded video files will list out.
- 8. Select the event which user wants to backup. Or mark the **Select All** to select all listed recorded video event
- 9. Locate on where user wants to save the backup file
- 10. Click **Start** to process backup
- 11. To stop the backup progress, click **Stop**
- 12. To play the backup file, see [4.3.3.](#page-28-0)

# <span id="page-32-0"></span>**Chapter 6 ImageVerification**

Image Verification is a watermark-checking program to identify the authenticity of a saved image (e.g. by snapshot). This program can only verify uncompressed bmp image files.

### **6.1 To Run the ImageVerification**

- 1. To run the ImageVerification application, click the **Watermark** button on USB Playback Console main interface.
- 2. In the ImageVerification main interface, click **Load Source Image** and locate the image source.
- 3. Click **Verify Image** to begin the process.

Check the result in the **Processed Image** screen. If the picture is unmodified, the image in the **Source Image** and **Processed Image** screen would be exactly the same. If the picture is being modified, a warning dialog box would prompt and the modified area is highlighted.

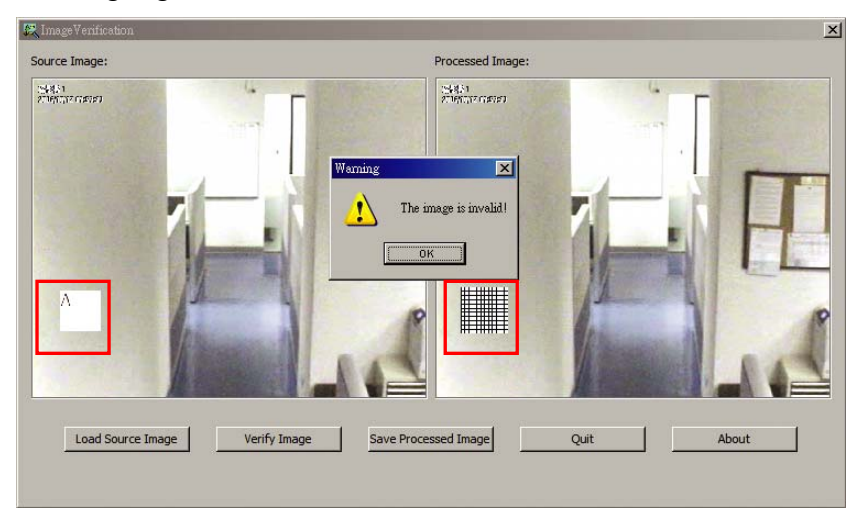

# <span id="page-33-0"></span>**Chapter 7 iEnhance**

The bundled iEnhance is a video editing tool and can only be used with \*.dvr video file. It allows you to adjust the video picture quality, segment and save the desire portion of the video, zoom in and out the image, and print or save the screen shot. You can also save the setting and apply it on other files.

To run the iEnhance application, click **iEnhnace** button on USB Playback Application interface.

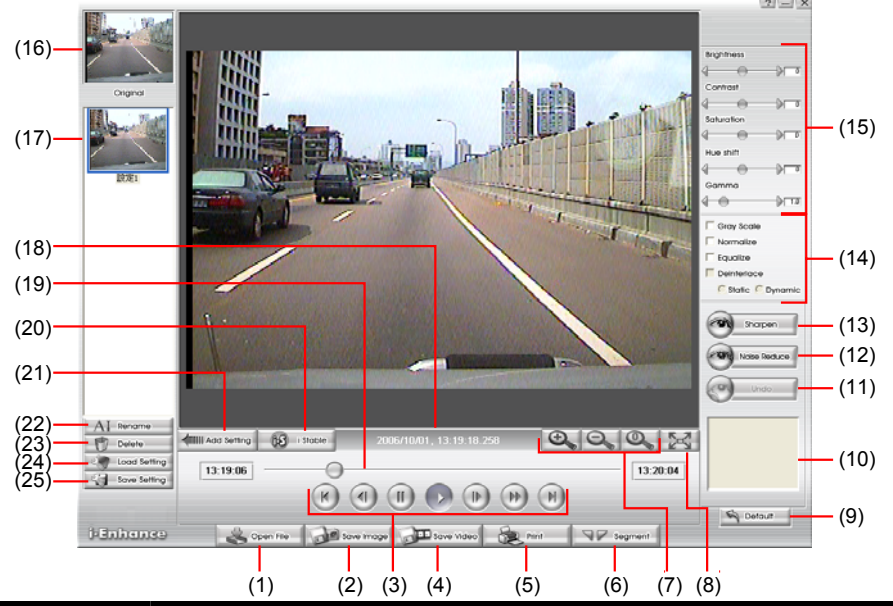

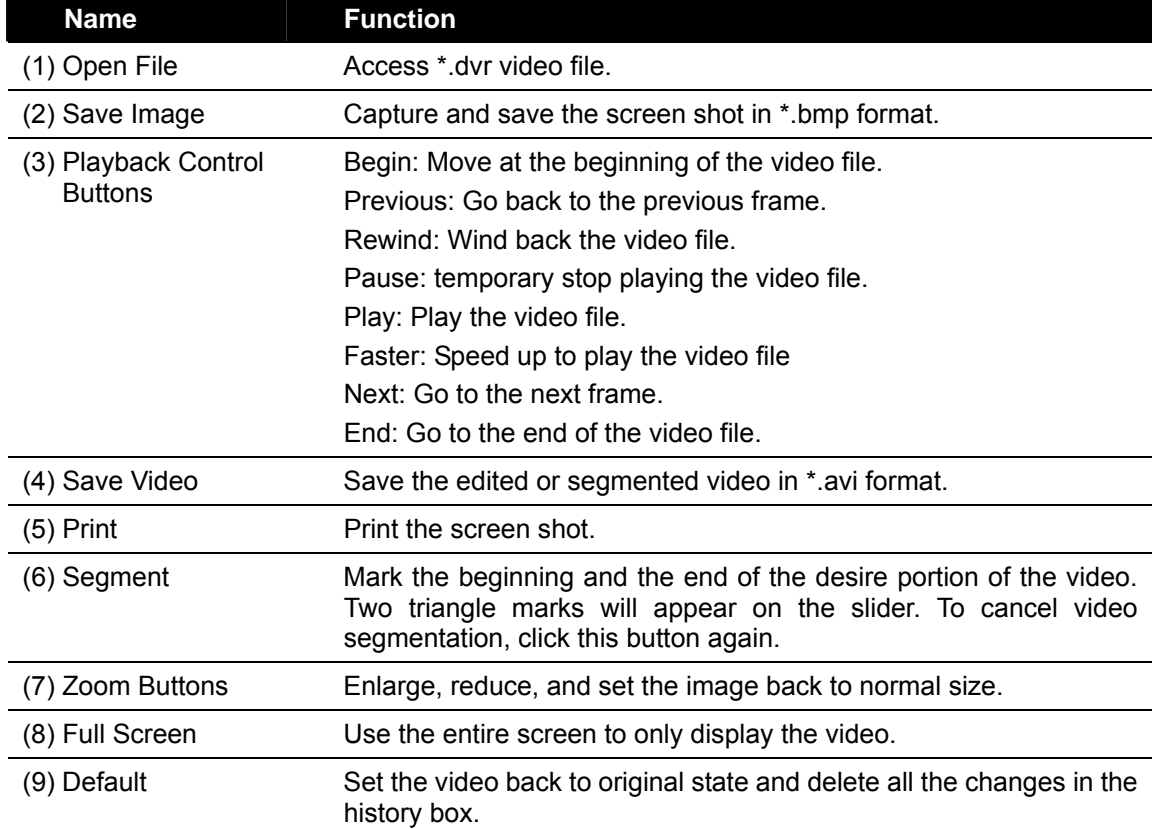

<span id="page-34-0"></span>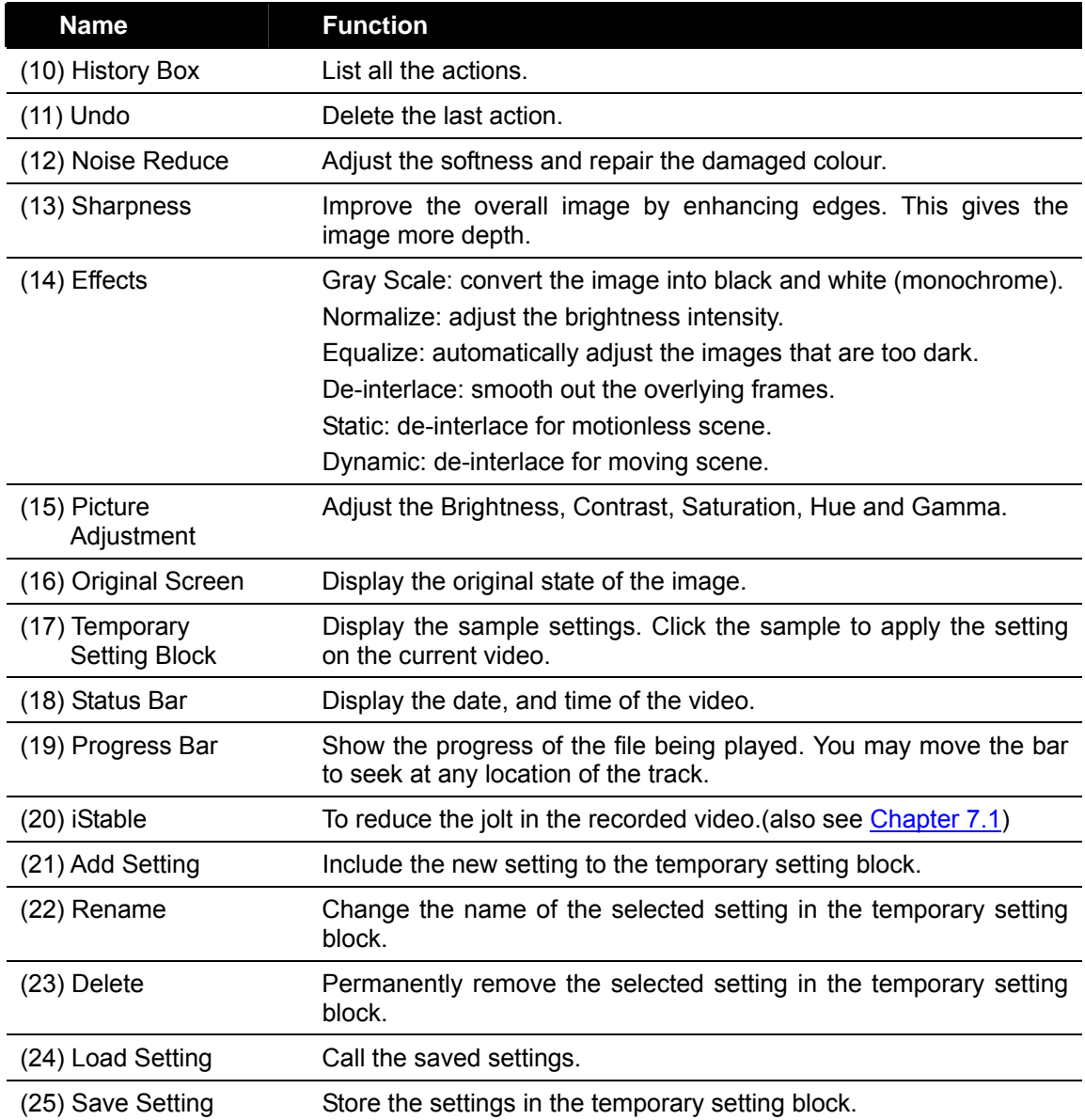

### **7.1 To Use iStable**

The iStable function can reduce the jolt in the recorded video.

- 1. Click **Open File** button and select the recorded video.
- 2. And then, click **iStable** button.
- 3. The iStable windows will show up.
- 4. Select the **smoothness** level 1(Low), 2, 3, 4, and 5(High). The default value is 3.
- 5. Click **Play** button, and then iStable function will start to initial the recorded video.
- 6. When the initialize is done, user will see the original and stabilized recorded video both play in original and stabilized windows.

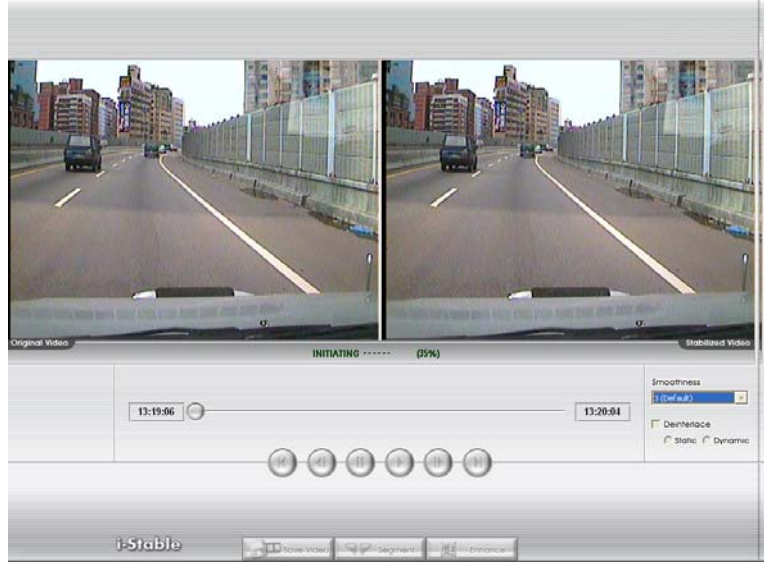

### **Warranty Notice**

#### **LIMITED WARRANTY**

AVerMedia TECHNOLOGIES, Inc. warrants this product to be free of defects resulting from faulty manufacture or components under the following terms:

#### **WARRANTY LENGTH**

Labor is warranted for (1) one year from the date of purchase.

Parts are warranted for (1) one year from the date of purchase.

Replacement products will be warranted for the remainder of the one year warranty period or (30) thirty days, whichever is longer.

#### **WHO IS PROTECTED**

This warranty is enforceable only by the first consumer purchaser.

#### **WHAT IS AND IS NOT COVERED**

Except as specified below, this warranty covers all defects resulting from faulty manufacturing of this product. The following are not covered by the warranty.

- 1. Any product on which the serial number has been defaced, modified, or removed.
- 2. Damage, deterioration, or malfunction resulting from :
	- Accident, abuse, misuse, neglect, fire, water, lightning, or other acts of nature, commercial or industrial use, unauthorized product modification, or failure to follow instructions included with the product.

Misapplication of service by someone other than the manufacturer's representative.

Any shipment damages. (Claims must be made with carrier.)

Any other cause which does not relate to a product defect.

- 3. Cartons, cases, batteries, cabinets, tapes, or accessories used with product.
- 4. AVerMedia does not warrant that this product will meet your requirements; it is your responsibility to determine the suitability of this product for your purpose.

#### **WHAT WE WILL AND WILL NOT PAY FOR**

We will pay labor and material expenses for covered items. However, we will not pay for the following :

- 1. Removal or installation charges.
- 2. Shipping charges.
- 3. Any incidental charges.

#### **EXCLUSION OF DAMAGES**

THE MANUFACTURER'S SOLE OBLIGATION AND LIABILITY UNDER THIS WARRANTY IS LIMITED TO THE REPAIR OR REPLACEMENT OF A DEFECTIVE PRODUCT AT OUR OPTION. THE MANUFACTURER SHALL NOT, IN ANY EVENT, BE LIABLE TO THE PURCHASER OR ANY THIRD PARTY FOR ANY INCIDENTAL OR CONSEQUENTIAL DAMAGE (INCLUDING, BUT NOT LIMITED TO, DAMAGES RESULTING FROM INTERRUPTION OF SERVICE AND LOSS OF BUSINESS) OR LIABILITY IN TORT RELATING TO THIS PRODUCT OR RESULTING FROM ITS USE OR POSSESSION.

#### **LIMITATIONS OF IMPLIED WARRANTIES**

There are no other oral or written warranties, expressed or implied, including but not limited to those of merchantability or fitness for a particular purpose. Any implied warranties are limited in duration to one year from the date of purchase.

#### **STATE LAW AND YOUR WARRANTY**

This warranty gives you specific legal rights, and you may also have other rights granted under state law. These rights vary from state to state.

#### **CONTACT INFORMATION**

http://www.avermedia.com http://www.averdigi.com

Free Manuals Download Website [http://myh66.com](http://myh66.com/) [http://usermanuals.us](http://usermanuals.us/) [http://www.somanuals.com](http://www.somanuals.com/) [http://www.4manuals.cc](http://www.4manuals.cc/) [http://www.manual-lib.com](http://www.manual-lib.com/) [http://www.404manual.com](http://www.404manual.com/) [http://www.luxmanual.com](http://www.luxmanual.com/) [http://aubethermostatmanual.com](http://aubethermostatmanual.com/) Golf course search by state [http://golfingnear.com](http://www.golfingnear.com/)

Email search by domain

[http://emailbydomain.com](http://emailbydomain.com/) Auto manuals search

[http://auto.somanuals.com](http://auto.somanuals.com/) TV manuals search

[http://tv.somanuals.com](http://tv.somanuals.com/)